# $\frac{d\ln\ln}{d}$

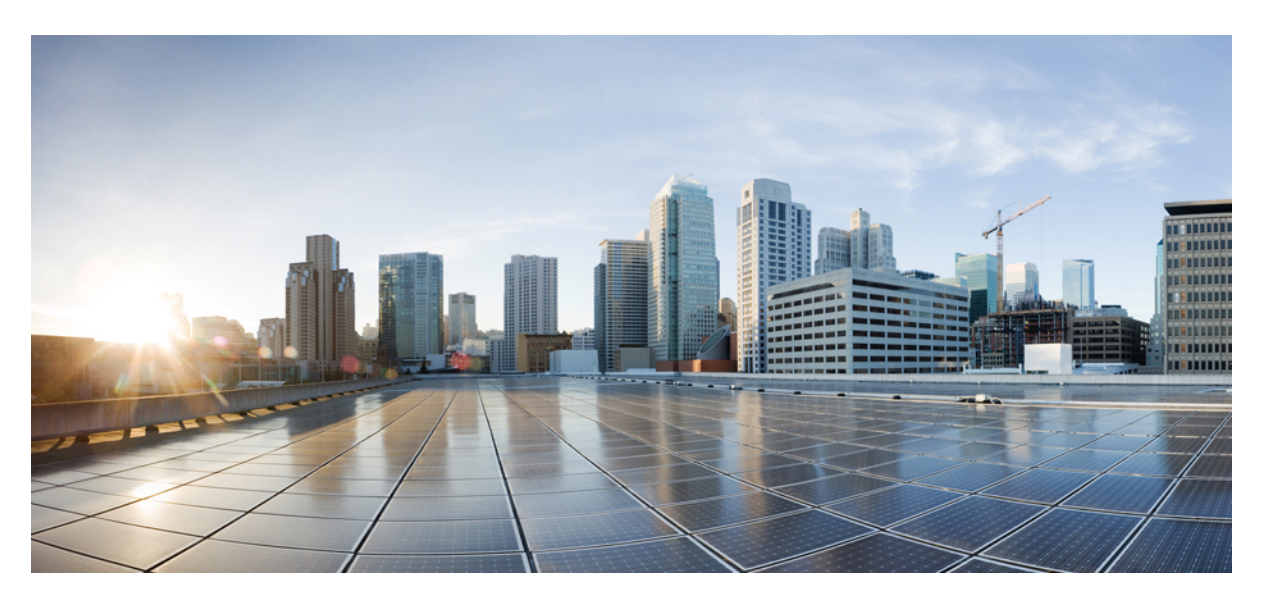

### **Cisco Catalyst SD-WAN Portal Configuration Guide**

**First Published:** 2022-12-01 **Last Modified:** 2023-12-19

### **Americas Headquarters**

Cisco Systems, Inc. 170 West Tasman Drive San Jose, CA 95134-1706 USA http://www.cisco.com Tel: 408 526-4000 800 553-NETS (6387) Fax: 408 527-0883

THE SPECIFICATIONS AND INFORMATION REGARDING THE PRODUCTS IN THIS MANUAL ARE SUBJECT TO CHANGE WITHOUT NOTICE. ALL STATEMENTS, INFORMATION, AND RECOMMENDATIONS IN THIS MANUAL ARE BELIEVED TO BE ACCURATE BUT ARE PRESENTED WITHOUT WARRANTY OF ANY KIND, EXPRESS OR IMPLIED. USERS MUST TAKE FULL RESPONSIBILITY FOR THEIR APPLICATION OF ANY PRODUCTS.

THE SOFTWARE LICENSE AND LIMITED WARRANTY FOR THE ACCOMPANYING PRODUCT ARE SET FORTH IN THE INFORMATION PACKET THAT SHIPPED WITH THE PRODUCT AND ARE INCORPORATED HEREIN BY THIS REFERENCE. IF YOU ARE UNABLE TO LOCATE THE SOFTWARE LICENSE OR LIMITED WARRANTY, CONTACT YOUR CISCO REPRESENTATIVE FOR A COPY.

The Cisco implementation of TCP header compression is an adaptation of a program developed by the University of California, Berkeley (UCB) as part of UCB's public domain version of the UNIX operating system. All rights reserved. Copyright © 1981, Regents of the University of California.

NOTWITHSTANDING ANY OTHER WARRANTY HEREIN, ALL DOCUMENT FILES AND SOFTWARE OF THESE SUPPLIERS ARE PROVIDED "AS IS" WITH ALL FAULTS. CISCO AND THE ABOVE-NAMED SUPPLIERS DISCLAIM ALL WARRANTIES, EXPRESSED OR IMPLIED, INCLUDING, WITHOUT LIMITATION, THOSE OF MERCHANTABILITY, FITNESS FOR A PARTICULAR PURPOSE AND NONINFRINGEMENT OR ARISING FROM A COURSE OF DEALING, USAGE, OR TRADE PRACTICE.

IN NO EVENT SHALL CISCO OR ITS SUPPLIERS BE LIABLE FOR ANY INDIRECT, SPECIAL, CONSEQUENTIAL, OR INCIDENTAL DAMAGES, INCLUDING, WITHOUT LIMITATION, LOST PROFITS OR LOSS OR DAMAGE TO DATA ARISING OUT OF THE USE OR INABILITY TO USE THIS MANUAL, EVEN IF CISCO OR ITS SUPPLIERS HAVE BEEN ADVISED OF THE POSSIBILITY OF SUCH DAMAGES.

Any Internet Protocol (IP) addresses and phone numbers used in this document are not intended to be actual addresses and phone numbers. Any examples, command display output, network topology diagrams, and other figures included in the document are shown for illustrative purposes only. Any use of actual IP addresses or phone numbers in illustrative content is unintentional and coincidental.

All printed copies and duplicate soft copies of this document are considered uncontrolled. See the current online version for the latest version.

Cisco has more than 200 offices worldwide. Addresses and phone numbers are listed on the Cisco website at www.cisco.com/go/offices.

Cisco and the Cisco logo are trademarks or registered trademarks of Cisco and/or its affiliates in the U.S. and other countries. To view a list of Cisco trademarks, go to this URL: <https://www.cisco.com/c/en/us/about/legal/trademarks.html>. Third-party trademarks mentioned are the property of their respective owners. The use of the word partner does not imply a partnership relationship between Cisco and any other company. (1721R)

© 2023 Cisco Systems, Inc. All rights reserved.

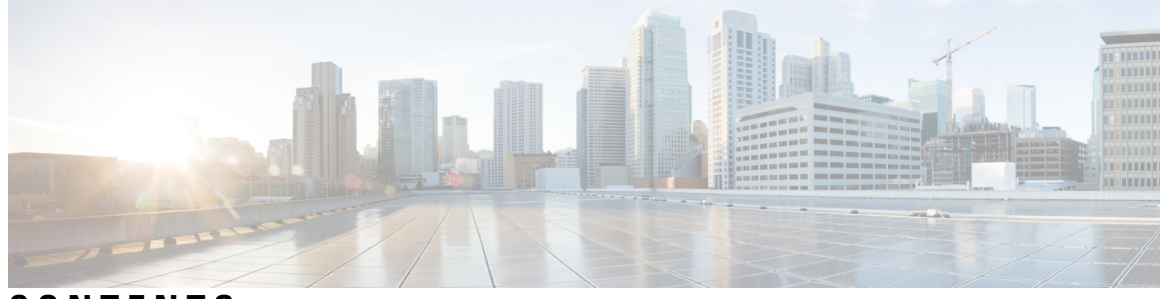

**CONTENTS**

ı

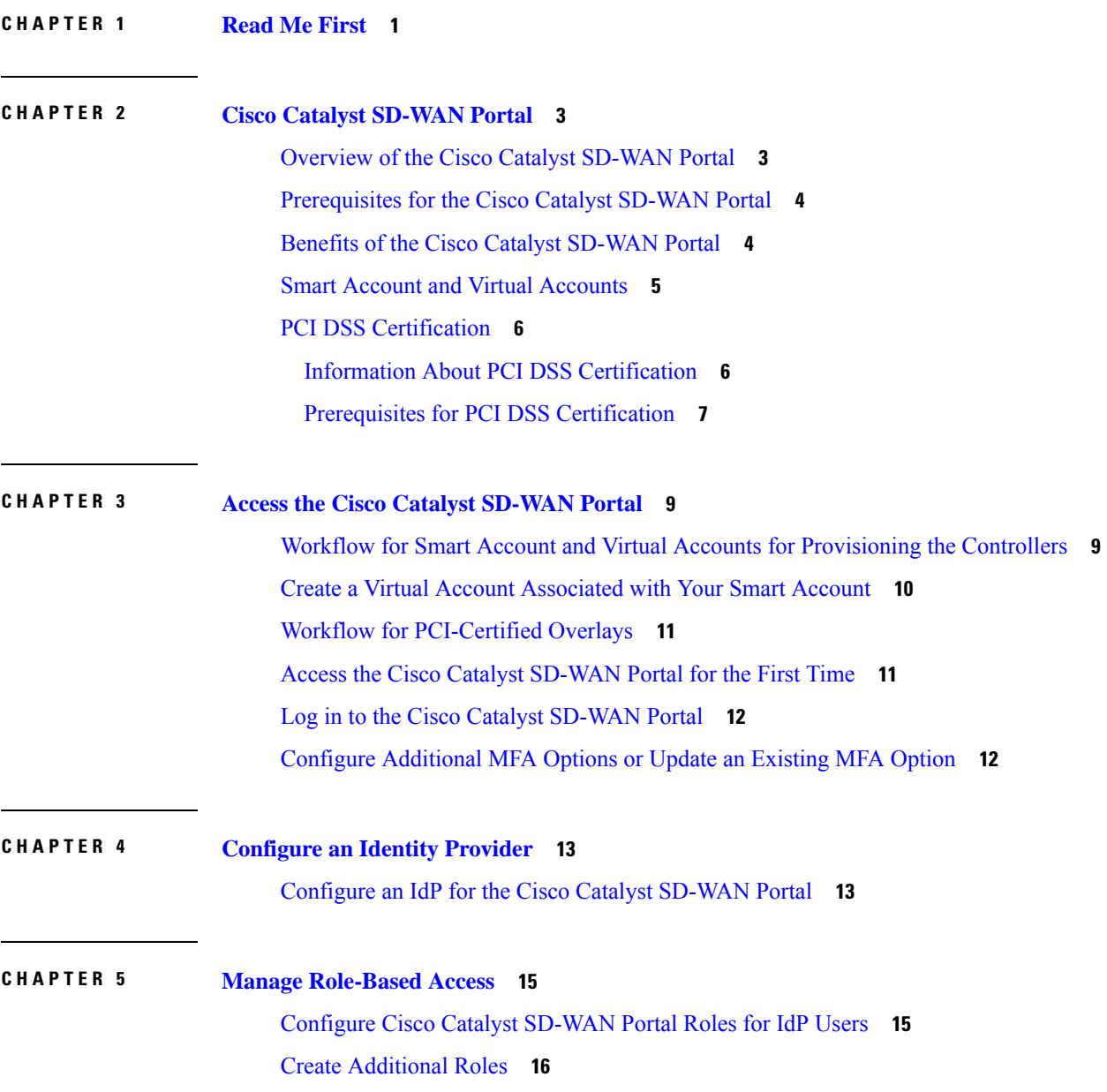

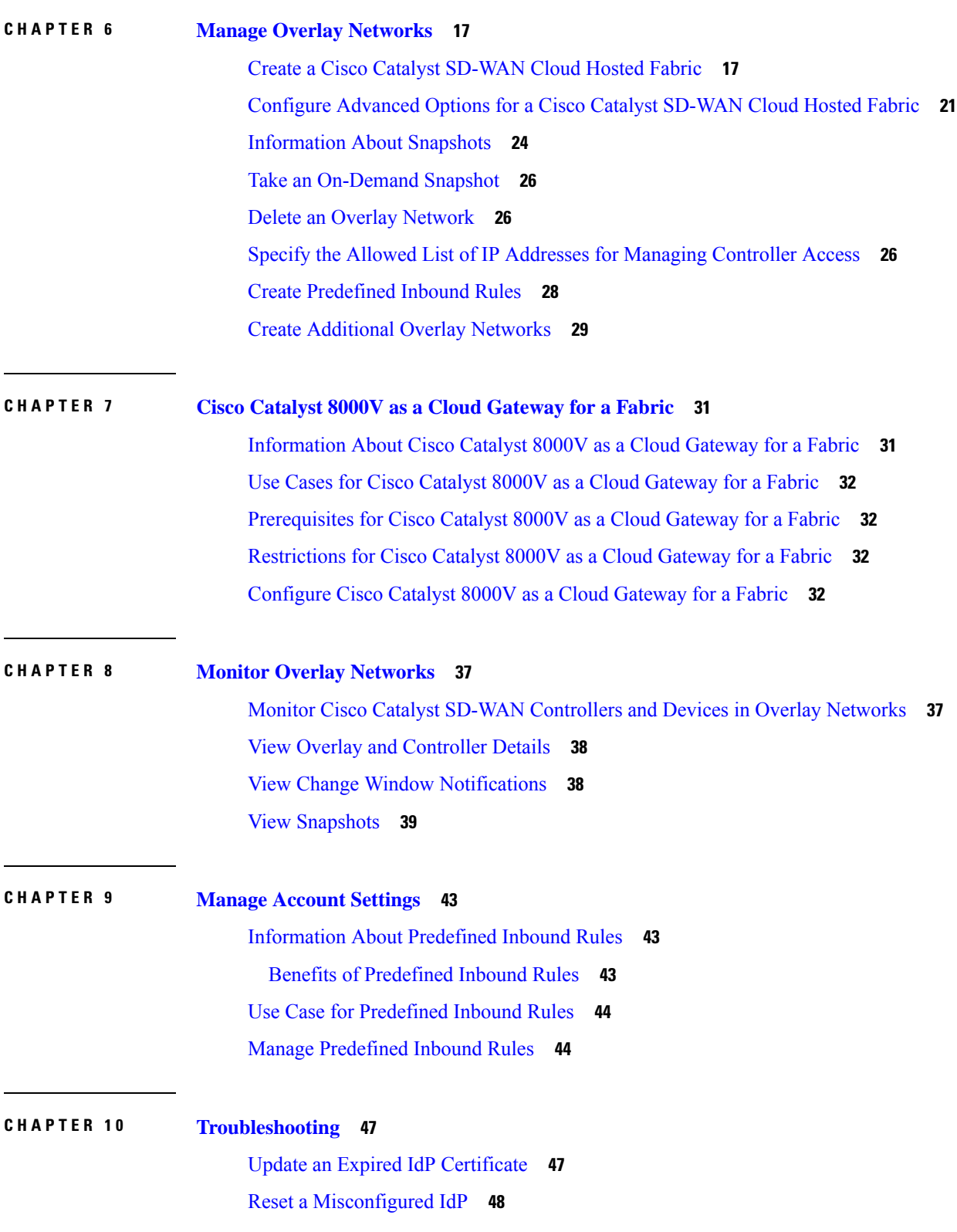

 $\mathbf I$ 

ı

[Troubleshoot](#page-53-1) Smart Account Issues **48** [Troubleshoot](#page-53-2) Virtual Account Issues **48** [Troubleshoot](#page-54-0) Browser Security Issues **49**

 $\blacksquare$ 

 $\overline{\phantom{a}}$ 

#### **Contents**

I

ı

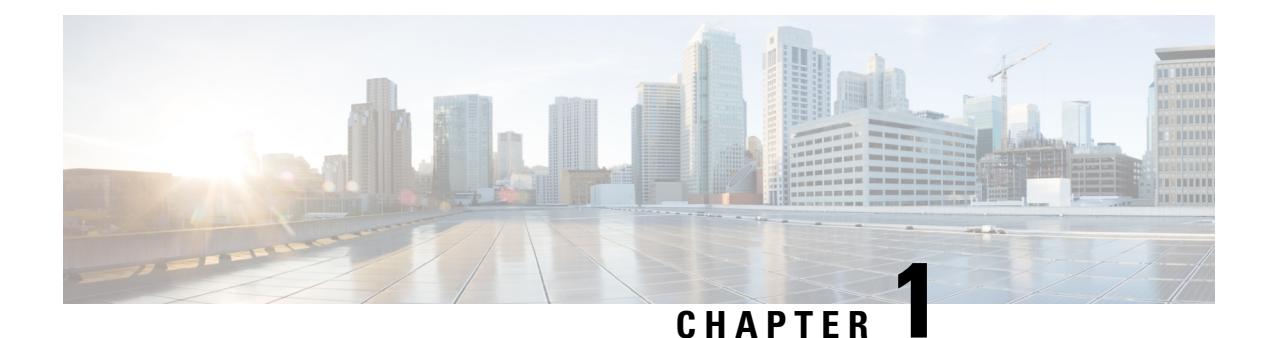

# <span id="page-6-0"></span>**Read Me First**

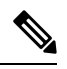

**Note**

To achieve simplification and consistency, the Cisco SD-WAN solution has been rebranded as Cisco Catalyst SD-WAN. In addition, from Cisco IOS XE SD-WAN Release 17.12.1a and Cisco Catalyst SD-WAN Release 20.12.1, the following component changes are applicable: **Cisco vManage** to **Cisco Catalyst SD-WAN Manager**, **Cisco vAnalytics**to **Cisco CatalystSD-WAN Analytics**, **Cisco vBond**to **Cisco CatalystSD-WAN Validator**, **Cisco vSmart** to **Cisco Catalyst SD-WAN Controller**, and **Cisco Controllers** to **Cisco Catalyst SD-WAN Control Components**. See the latest Release Notes for a comprehensive list of all the component brand name changes. While we transition to the new names, some inconsistencies might be present in the documentation set because of a phased approach to the user interface updates of the software product.

### **Related References**

- Cisco Catalyst SD-WAN Control Components Compatibility Matrix and Server [Recommendations](https://www.cisco.com/c/en/us/td/docs/routers/sdwan/release/notes/compatibility-and-server-recommendations.html)
- Cisco Catalyst SD-WAN Device [Compatibility](https://www.cisco.com/c/en/us/td/docs/routers/sdwan/release/compatibility/sdwan-device-compatibility.html)

### **User Documentation**

• User [Documentation](https://www.cisco.com/c/en/us/td/docs/routers/sdwan/config/ios-xe-sdwan17.html) for Cisco IOS XE Catalyst SD-WAN Release 17

#### **Communications, Services, and Additional Information**

- Sign up for Cisco email newsletters and other communications at: Cisco Profile [Manager](https://www.cisco.com/offer/subscribe).
- For information on the latest technical, advanced, and remote services to increase the operational reliability of your network visit Cisco [Services.](https://www.cisco.com/go/services)
- To browse and discover secure, validated enterprise-class apps, products, solutions, and services, visit Cisco [Devnet.](https://www.cisco.com/go/marketplace/)
- To obtain general networking, training, and certification titles from Cisco Press Publishers, visit [Cisco](http://www.ciscopress.com/) [Press.](http://www.ciscopress.com/)
- To find warranty information for a specific product or product family, visit Cisco [Warranty](http://www.cisco-warrantyfinder.com/) Finder.
- To view open and resolved bugs for a release, access the Cisco Bug [Search](https://bst.cloudapps.cisco.com/bugsearch/search) Tool.
- To submit a service request, visit Cisco [Support.](https://www.cisco.com/c/en/us/support/index.html)

I

### **Documentation Feedback**

To provide feedback about Cisco technical documentation use the feedback form available in the right pane of every online document.

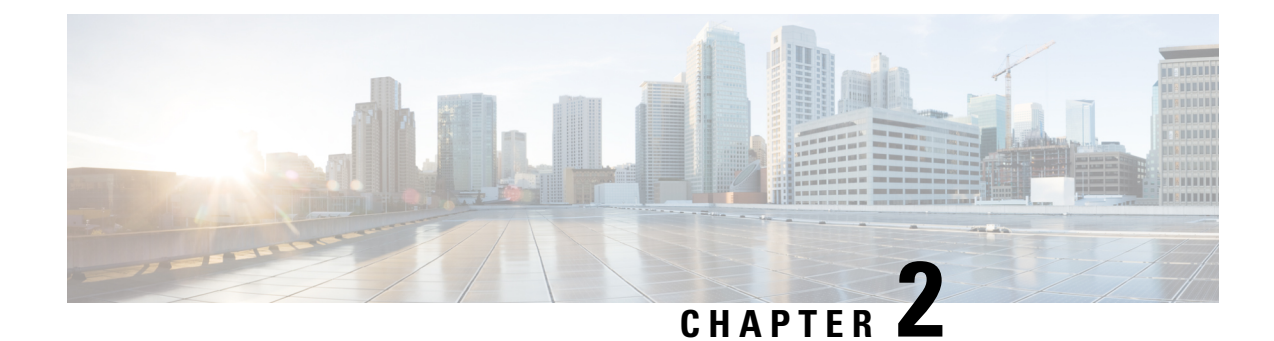

# <span id="page-8-0"></span>**Cisco Catalyst SD-WAN Portal**

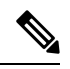

**Note**

To achieve simplification and consistency, the Cisco SD-WAN solution has been rebranded as Cisco Catalyst SD-WAN. In addition, from Cisco IOS XE SD-WAN Release 17.12.1a and Cisco Catalyst SD-WAN Release 20.12.1, the following component changes are applicable: **Cisco vManage** to **Cisco Catalyst SD-WAN Manager**, **Cisco vAnalytics**to **Cisco CatalystSD-WAN Analytics**, **Cisco vBond**to **Cisco CatalystSD-WAN Validator**, **Cisco vSmart** to **Cisco Catalyst SD-WAN Controller**, and **Cisco Controllers** to **Cisco Catalyst SD-WAN Control Components**. See the latest Release Notes for a comprehensive list of all the component brand name changes. While we transition to the new names, some inconsistencies might be present in the documentation set because of a phased approach to the user interface updates of the software product.

- [Overview](#page-8-1) of the Cisco Catalyst SD-WAN Portal, on page 3
- [Prerequisites](#page-9-0) for the Cisco Catalyst SD-WAN Portal, on page 4
- Benefits of the Cisco Catalyst [SD-WAN](#page-9-1) Portal, on page 4
- Smart Account and Virtual [Accounts,](#page-10-0) on page 5
- PCI DSS [Certification,](#page-11-0) on page 6

# <span id="page-8-1"></span>**Overview of the Cisco Catalyst SD-WAN Portal**

The Cisco Catalyst SD-WAN Portal is a cloud-infrastructure automation tool tailored for Cisco Catalyst SD-WAN, which provides a quick way to provision, monitor, and maintain Cisco Catalyst SD-WAN controllers on public cloud providers.

You can provision the following controllers using the Cisco Catalyst SD-WAN Portal:

- Cisco SD-WAN Manager
- Cisco SD-WAN Validator
- Cisco SD-WAN Controller

#### **Figure 1: Cisco Catalyst SD-WAN Portal Benefits and Operations**

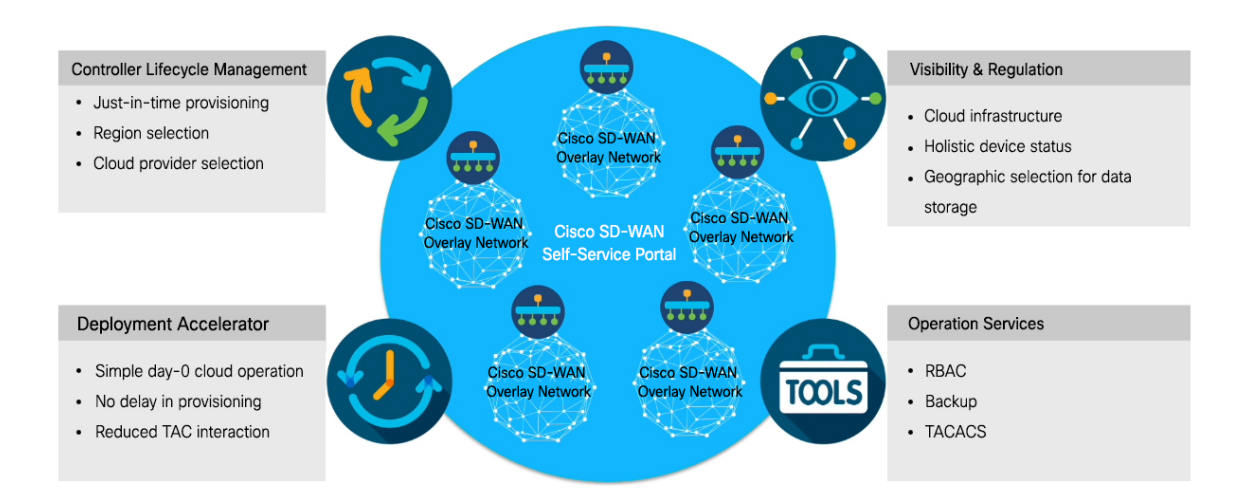

The Cisco Catalyst SD-WAN Portal can be configured to use an identity provider (IdP) to enable multi-factor authentication (MFA) for the portal access. You can configure the Cisco Catalyst SD-WAN Portal to use an IdP that lets you connect any user with any application on any device, using single sign-on (SSO).

#### **Audience**

This document is intended for Cisco customers such as service providers, partners, and other end users.

### <span id="page-9-0"></span>**Prerequisites for the Cisco Catalyst SD-WAN Portal**

- Purchase a Cisco DNA subscription on the Cisco Commerce [Workspace.](https://apps.cisco.com/Commerce/home)
- Create or use an existing Smart Account.
- Create a Virtual Account associated with your Smart Account.
- Add the device serial numbers on the Cisco Plug and Play (PnP) Connect portal.

For more information, see Cisco Network Plug and Play Connect [Capability](https://www.cisco.com/c/dam/en_us/services/downloads/plug-play-connect.pdf) Overview.

### <span id="page-9-1"></span>**Benefits of the Cisco Catalyst SD-WAN Portal**

- Enables visibility into critical statistics like instance CPU utilization
- Provides a centralized dashboard for real-time monitoring of your Cisco Catalyst SD-WAN overlay networks
- Includes a wizard-driven user interface for easy navigation to the appropriate task in the workflow
- Provides selection of cloud providers with options for specifying geographic locations for primary and secondary data storage
- Supports secure log in using an IdP for SSO with multi-factor authentication (MFA)
- Supports role-based access control (RBAC)
- Supports provisioning of new overlay networks with custom subnets for on-premises TACACS server connections to overlays

### <span id="page-10-0"></span>**Smart Account and Virtual Accounts**

A Smart Account containsthe licenses purchased by your organization. A Smart Account is a central repository where you can view purchased software assets, register, and report software use, and manage licenses across the entire organization.

For the Cisco Catalyst SD-WAN Portal, Cisco has granted the right to access the Cisco Catalyst SD-WAN Portal to the Smart Account administrator. A Smart Account administrator can now view and perform operational tasks related to a customer's hosted controller infrastructure, such as viewing the controllers' IP addresses and modifying the controllers' IP access lists. If you do not wish for certain users to receive such access, go to the Manage Smart Account section of Cisco [Software](https://software.cisco.com/software/csws/ws/platform/home?locale=en_US) Central, and remove those users as Smart Account administrators, or use the IDP (identity provider) onboarding feature to grant access to the Cisco Catalyst SD-WAN Portal based on the trusted users in the IDP.

For more information, see Workflow for Smart Account and Virtual Accounts for Provisioning the Controllers.

Virtual Accounts are subaccounts within yourSmart Account. Virtual Accounts help you organize your Cisco assets in a way that is logical for your business. You can set up Virtual Accounts by department, product, geography, or other designation that best fits your company's business model.

A default Virtual Account is created for you. We recommend that you create a dedicated Virtual Account for creating Cisco Catalyst SD-WAN overlays.

For more information, see Create a Virtual Account [Associated](https://www.cisco.com/c/en/us/td/docs/routers/sdwan/configuration/self-serv-por/sdwan-ssp/access-sdwan-self-service-portal.html#Cisco_Concept.dita_b9dfe74e-4be0-4b2a-a71f-2176db5da5c0) with Your Smart Account.

To provision a Cisco Catalyst SD-WAN controller, a Virtual Account should be associated with an offer attribute that is SD-WAN capable. An SD-WAN-capable attribute is associated with a Virtual Account when ordering your Cisco DNA cloud license.

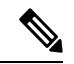

**Note**

When you order Cisco DNA licenses using the enterprise agreement, automatic association of Virtual Accounts to an SD-WAN-capable attribute is not available. You need to submit a cloud-controller provisioning request form through the Enterprise Agreement Workspace for the Cisco CloudOps team to provision the controllers. Contact Cisco Catalyst SD-WAN Technical Support to request that the desired Virtual Account become available on the Cisco Catalyst SD-WAN Portal. After the desired Virtual Account is available on the Cisco Catalyst SD-WAN Portal, you can provision the controllers after providing the necessary enterprise agreement contract information.

# <span id="page-11-0"></span>**PCI DSS Certification**

#### **Table 1: Feature History**

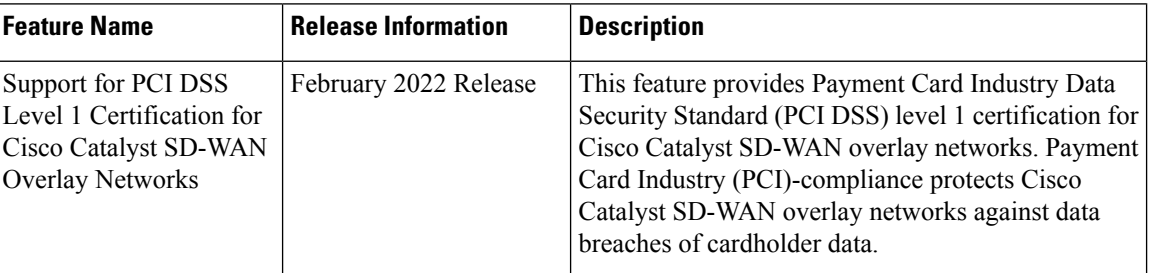

### <span id="page-11-1"></span>**Information About PCI DSS Certification**

PCI DSS is an industry information security standard designed to ensure that all companies that accept, process, store, or transmit credit card information, maintain a secure environment. For more information, see the PCI Security Standards Council's website.

Companies handling credit card information are required to maintain data in a secure manner that reduces the likelihood of sensitive financial data from being stolen. If merchants fail to securely handle credit card information, that data can become compromised and used to make fraudulent purchases. Additionally,sensitive information about the cardholder can be used in identity fraud.

While Cisco Catalyst SD-WAN does not directly store or process any cardholder data, Cisco Catalyst SD-WAN is considered a Cloud Service Provider (CSP).

With Cisco Catalyst SD-WAN software controller version 20.6.1, the Cisco Catalyst SD-WAN solution is certified as a PCI DSS level 1 service provider.

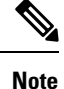

An upgrade to Cisco Catalyst SD-WAN software controller version 20.6.1 does not mean you are PCI-certified. You must purchase the Cisco Catalyst SD-WAN certified software controller version 20.6.1. Only the certified Cisco Catalyst SD-WAN software controller released with Cisco vManage Release 20.6.1 has the PCI certification.

PCI DDS certification of Cisco Catalyst SD-WAN controller software version 20.6.1 should not impact existing customers whose networks include the Cisco Catalyst SD-WAN solution and were previously certified as PCI DDS compliant. For new customers who wish to obtain PCI DDS certification for their networks, we recommend purchasing the Cisco Catalyst SD-WAN certified software controller version 20.6.1.

The Cisco Catalyst SD-WAN solution includes security controls aligned with PCI DSS requirements. Many of Cisco's customers have successfully attained PCI DSS certification, version 3.2.1, with Cisco Catalyst SD-WAN as an integral part of their network.

Contact Cisco Catalyst SD-WAN Technical Support if you have any questions regarding PCI DSS certification of your cloud controllers.

### <span id="page-12-0"></span>**Prerequisites for PCI DSS Certification**

- PCI-certified overlay are applicable to cloud deployments only.
- Ensure that you are using Amazon Web Services (AWS) as the cloud provider.
- Ensure that you are using Cisco vManage Release 20.6.1 or other subsequent extended-support releases. Any other release versions, including standard-support releases, are not PCI DSS certified.

For more information on extended-support releases, see Cisco IOS XE [Software](https://www.cisco.com/c/en/us/products/collateral/routers/sd-wan/eos-eol-notice-c51-743556.html) Support Timeline for Cisco IOS XE [Software](https://www.cisco.com/c/en/us/products/collateral/routers/sd-wan/eos-eol-notice-c51-743556.html) Release Starting with 16.x.x.

 $\mathbf I$ 

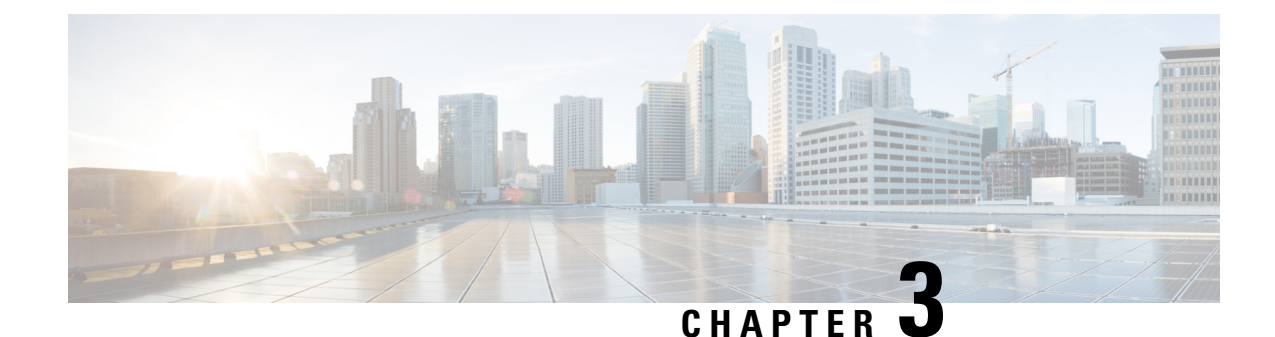

# <span id="page-14-0"></span>**Access the Cisco Catalyst SD-WAN Portal**

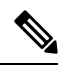

**Note**

- To achieve simplification and consistency, the Cisco SD-WAN solution has been rebranded as Cisco Catalyst SD-WAN. In addition, from Cisco IOS XE SD-WAN Release 17.12.1a and Cisco Catalyst SD-WAN Release 20.12.1, the following component changes are applicable: **Cisco vManage** to **Cisco Catalyst SD-WAN Manager**, **Cisco vAnalytics**to **Cisco CatalystSD-WAN Analytics**, **Cisco vBond**to **Cisco CatalystSD-WAN Validator**, **Cisco vSmart** to **Cisco Catalyst SD-WAN Controller**, and **Cisco Controllers** to **Cisco Catalyst SD-WAN Control Components**. See the latest Release Notes for a comprehensive list of all the component brand name changes. While we transition to the new names, some inconsistencies might be present in the documentation set because of a phased approach to the user interface updates of the software product.
- Workflow for Smart Account and Virtual Accounts for [Provisioning](#page-14-1) the Controllers, on page 9
- Create a Virtual Account [Associated](#page-15-0) with Your Smart Account, on page 10
- Workflow for [PCI-Certified](#page-16-0) Overlays, on page 11
- Access the Cisco Catalyst [SD-WAN](#page-16-1) Portal for the First Time, on page 11
- Log in to the Cisco Catalyst [SD-WAN](#page-17-0) Portal, on page 12
- Configure [Additional](#page-17-1) MFA Options or Update an Existing MFA Option, on page 12

# <span id="page-14-1"></span>**Workflow for Smart Account and Virtual Accounts for Provisioning the Controllers**

The following is the workflow for creating a Smart Account, a Virtual Account, and associating the Cisco DNA subscription with your Virtual Account.

- **1.** Create a Smart Account for your organization on Cisco [Software](https://software.cisco.com/software/csws/ws/platform/home?locale=en_US) Central.
- **2.** Create a Virtual Account associated with your Smart Account.

For information on how to create a Virtual Account, see Create a Virtual Account [Associated](https://www.cisco.com/c/en/us/td/docs/routers/sdwan/configuration/self-serv-por/sdwan-ssp/access-sdwan-self-service-portal.html#Cisco_Concept.dita_b9dfe74e-4be0-4b2a-a71f-2176db5da5c0) with Your Smart [Account](https://www.cisco.com/c/en/us/td/docs/routers/sdwan/configuration/self-serv-por/sdwan-ssp/access-sdwan-self-service-portal.html#Cisco_Concept.dita_b9dfe74e-4be0-4b2a-a71f-2176db5da5c0).

**3.** Purchase a Cisco DNA subscription on the Cisco Commerce [Workspace](https://apps.cisco.com/Commerce/home).

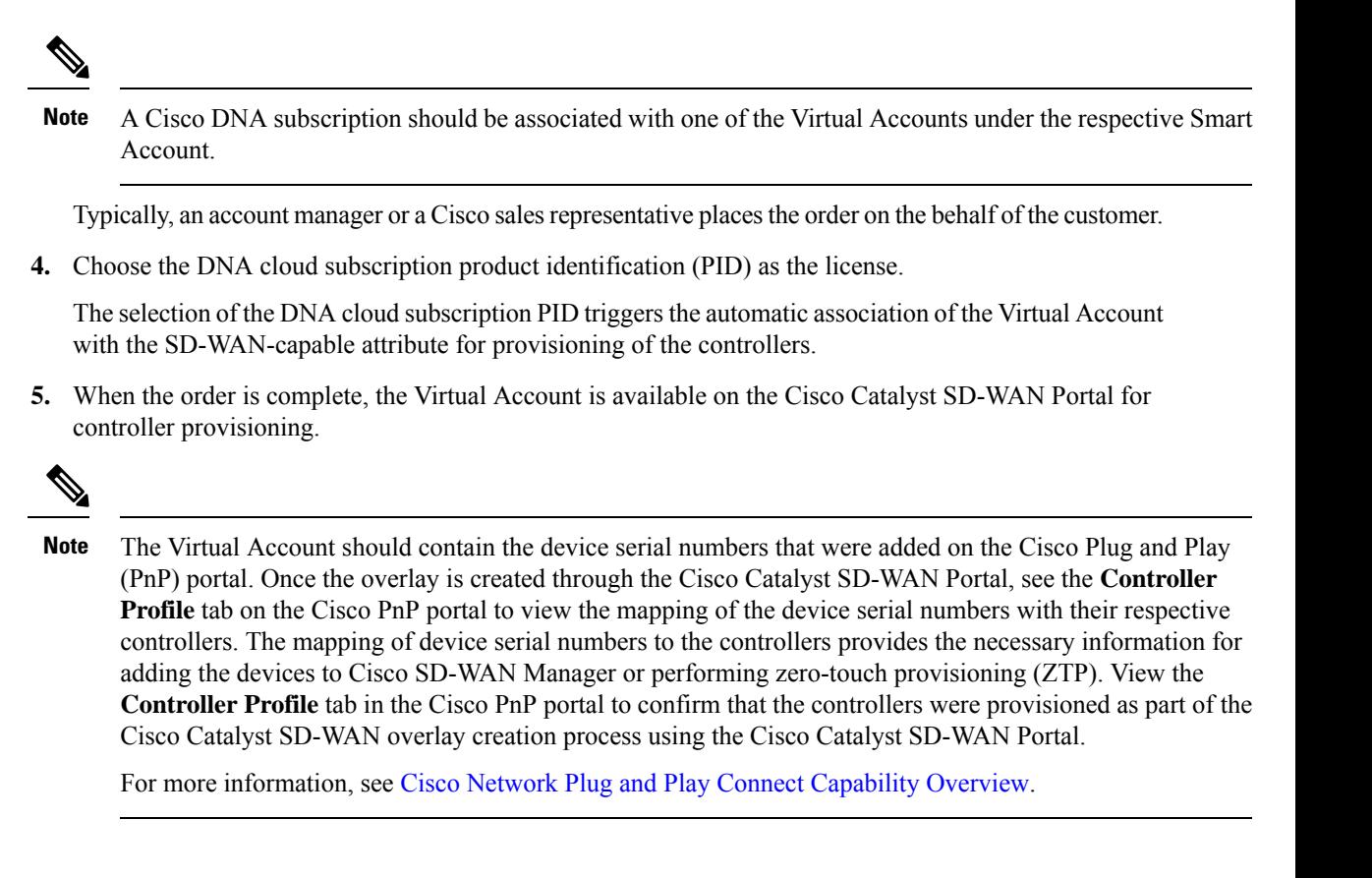

### <span id="page-15-0"></span>**Create a Virtual Account Associated with Your Smart Account**

#### **Before You Begin**

• Create a Smart Account.

For information on creating a Smart Account, see [Workflow](https://www.cisco.com/c/en/us/td/docs/routers/sdwan/configuration/self-serv-por/sdwan-ssp/access-sdwan-self-service-portal.html#Cisco_Concept.dita_a34e1476-8194-4a17-be53-e1e837268f74) for Smart Account and Virtual Accounts for [Provisioning](https://www.cisco.com/c/en/us/td/docs/routers/sdwan/configuration/self-serv-por/sdwan-ssp/access-sdwan-self-service-portal.html#Cisco_Concept.dita_a34e1476-8194-4a17-be53-e1e837268f74) the Controllers.

### **Create a Virtual Account**

- **1.** In Cisco [Software](https://software.cisco.com/software/csws/ws/platform/home) Central, choose **Manage Smart Account** and click **Manage Account**.
- **2.** Click **Virtual Accounts**.
- **3.** Click **Create Virtual Account**.
- **4.** Click **Review Notice**, and after reviewing the notice, click **I Have Reviewed the Notice**.
- **5.** Enter the requested information for the required fields.

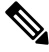

**Note** The **Parent Account** field is autopopulated with **At Top Level**. You may retain this selection.

Ш

- **6.** Click **Next**.
- **7.** (Optional) Assign users to the Virtual Account.
- **8.** Click **Create Virtual Account**.

Your newly created Virtual Account appears in the list of Virtual Accounts.

### <span id="page-16-0"></span>**Workflow for PCI-Certified Overlays**

#### **Workflow for PCI-Certified Overlays for New Customers**

- **1.** If you are a new Cisco Catalyst SD-WAN customer or partner, place an order on the Cisco Commerce Workspace.
- **2.** Choose the **Certified Hosting Infra for vManage PID** subscription option.
- **3.** Follow the same steps as for any other order.

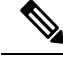

**Note** Ensure that you select the correct PID that corresponds to the PCI-certified overlay.

#### **Workflow for PCI-Certified Overlays for Existing Customers**

- **1.** If you are an existing Cisco Catalyst SD-WAN customer or partner, place an order on the Cisco Commerce Workspace with an existing Virtual Account.
- **2.** Choose the **Certified Hosting Infra for vManage PID** subscription option.
- **3.** Create a ticket in [Cisco](https://mycase.cloudapps.cisco.com/case) One.

Include the following information in the ticket:

- Virtual Account
- Organization Name
- Order Number
- Region
- **4.** The Cisco CloudOps team confirms the order number and upgrades an existing overlay as a PCI-certified overlay.

### <span id="page-16-1"></span>**Access the Cisco Catalyst SD-WAN Portal for the First Time**

When you log in to the Cisco Catalyst SD-WAN Portal for the first time, a guided workflow is presented. This workflow provides you the option to configure some features and create your first Cisco Catalyst SD-WAN overlay network.

You must be a Smart Account administrator to log in to the Cisco Catalyst SD-WAN Portal for the first time and for subsequent log-ins if you are not using an identity provider (IdP).

If you are using an IdP, access to the Cisco Catalyst SD-WAN Portal is based on user access provided by the IdP.

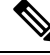

**Note**

You cannot log in to the Cisco Catalyst SD-WAN Portal using Virtual Account administrator-level access as you can with other Cisco portals such as software.cisco.com. The Cisco Catalyst SD-WAN Portal does not accept Virtual Account administrator-level access.

### <span id="page-17-0"></span>**Log in to the Cisco Catalyst SD-WAN Portal**

When you log in to the Cisco Catalyst SD-WAN Portal, you must use your Cisco credentials.

- **1.** Navigate to the Cisco Catalyst [SD-WAN](https://ssp.sdwan.cisco.com/) Portal URL.
- **2.** Enter your Cisco login credentials.
- **3.** When prompted, set up or enter your MFA credentials.

# <span id="page-17-1"></span>**Configure Additional MFA Options or Update an Existing MFA Option**

You can add an additional MFA option or update an existing MFA option using the Cisco [SD-WAN](https://ssp.sdwan.cisco.com) portal.

#### **Before You Begin**

Ensure that you can log in successfully to the Cisco Catalyst SD-WAN Portal.

#### **Add or Update an MFA Option**

- **1.** After having successfully logged in to the Cisco SD-WAN Self-Service Portal, navigate to Cisco SD-WAN [SSO.](https://sso.sdwan.cisco.com)
- **2.** On the SSO page, you will see Cisco Catalyst SD-WAN Portal under the **Work** tab.
- **3.** From the drop-down list by your name in the right-hand corner of the page, click **Settings**.
- **4.** In the **Extra Verification** section, add an MFA option or update an existing MFA option.

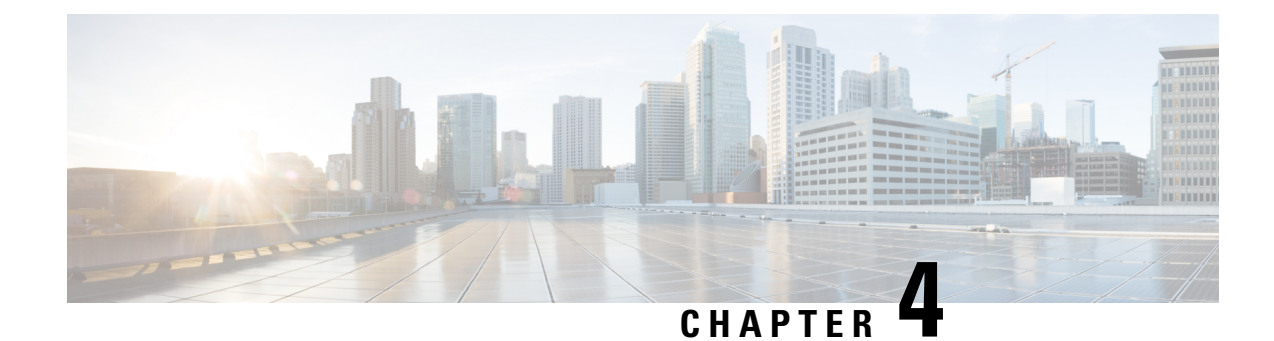

# <span id="page-18-0"></span>**Configure an Identity Provider**

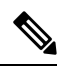

To achieve simplification and consistency, the Cisco SD-WAN solution has been rebranded as Cisco Catalyst SD-WAN. In addition, from Cisco IOS XE SD-WAN Release 17.12.1a and Cisco Catalyst SD-WAN Release 20.12.1, the following component changes are applicable: **Cisco vManage** to **Cisco Catalyst SD-WAN Manager**, **Cisco vAnalytics**to **Cisco CatalystSD-WAN Analytics**, **Cisco vBond**to **Cisco CatalystSD-WAN Validator**, **Cisco vSmart** to **Cisco Catalyst SD-WAN Controller**, and **Cisco Controllers** to **Cisco Catalyst SD-WAN Control Components**. See the latest Release Notes for a comprehensive list of all the component brand name changes. While we transition to the new names, some inconsistencies might be present in the documentation set because of a phased approach to the user interface updates of the software product. **Note**

• [Configure](#page-18-1) an IdP for the Cisco Catalyst SD-WAN Portal, on page 13

## <span id="page-18-1"></span>**Configure an IdP for the Cisco Catalyst SD-WAN Portal**

When you log in to the Cisco Catalyst SD-WAN Portal for the first time, you have the option to configure the Cisco Catalyst SD-WAN Portal to use the identity provider (IdP) of your organization, such as Okta Identity Management.

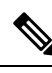

**Note** Configuring an IdP for the Cisco Catalyst SD-WAN Portal is optional.

After you configure your IdP and roles (as described in Configure Cisco SD-WAN [Self-Service](https://www.cisco.com/c/en/us/td/docs/routers/sdwan/configuration/self-serv-por/sdwan-ssp/manage-role-based-access.html#Cisco_Concept.dita_dfb4f591-bdb1-4553-8ba0-f739d3220f12) Portal Roles for IdP [Users](https://www.cisco.com/c/en/us/td/docs/routers/sdwan/configuration/self-serv-por/sdwan-ssp/manage-role-based-access.html#Cisco_Concept.dita_dfb4f591-bdb1-4553-8ba0-f739d3220f12), you can log in using your own IdP instead of your Cisco.com account credentials.

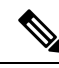

**Note**

When you set up an IdP in the Cisco Catalyst SD-WAN Portal, the issuer, login URL, and privacy-enhanced mail (PEM) key are not available from the IdP of your organization. This information is available after you set up the Assertion Consumer Service (ACS) URL and audience in your organization's IdP. When setting up your organization's IdP, we recommend that you add placeholder values for the ACS URL and audience. Later, you can configure the IdP on the Cisco Catalyst SD-WAN Portal and update your organization's IdP with the correct value of the ACS URL and audience Uniform Resource Identifier (URI) that is editable in the Cisco Catalyst SD-WAN Portal.

### **Before You Begin**

Before you configure an IdP in Cisco Catalyst SD-WAN Portal, you should create the following variables on your organization's IdP. Cisco Catalyst SD-WAN Portal requires these variables for each user that logs in.

- firstName
- lastName
- email
- SSP\_User\_Role

For more information on roles, see Configure Cisco SD-WAN [Self-Service](https://www.cisco.com/c/en/us/td/docs/routers/sdwan/configuration/self-serv-por/sdwan-ssp/manage-role-based-access.html#Cisco_Concept.dita_dfb4f591-bdb1-4553-8ba0-f739d3220f12) Portal Roles for IdP Users.

### **Configure an IdP for the Cisco Catalyst SD-WAN Portal**

- **1.** Specify the following information for your IdP. You can find this information in your IdP.
	- Domain Name
	- IdP Issuer URL
	- IdP SSO URL
	- IdP Signature Certificate in .pem format.

### **2.** Click **Submit Request**.

**3.** On your IdP site, confirm the IdP creation.

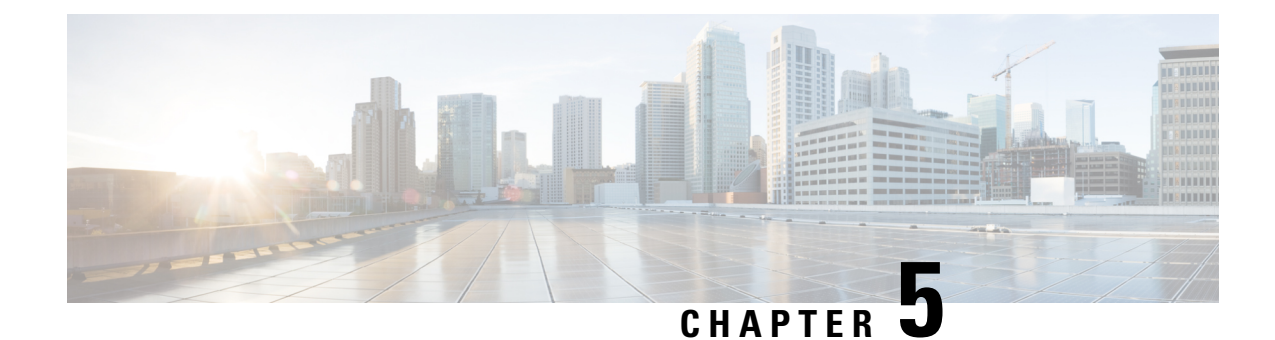

### <span id="page-20-0"></span>**Manage Role-Based Access**

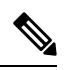

**Note**

To achieve simplification and consistency, the Cisco SD-WAN solution has been rebranded as Cisco Catalyst SD-WAN. In addition, from Cisco IOS XE SD-WAN Release 17.12.1a and Cisco Catalyst SD-WAN Release 20.12.1, the following component changes are applicable: **Cisco vManage** to **Cisco Catalyst SD-WAN Manager**, **Cisco vAnalytics**to **Cisco CatalystSD-WAN Analytics**, **Cisco vBond**to **Cisco CatalystSD-WAN Validator**, **Cisco vSmart** to **Cisco Catalyst SD-WAN Controller**, and **Cisco Controllers** to **Cisco Catalyst SD-WAN Control Components**. See the latest Release Notes for a comprehensive list of all the component brand name changes. While we transition to the new names, some inconsistencies might be present in the documentation set because of a phased approach to the user interface updates of the software product.

- [Configure](#page-20-1) Cisco Catalyst SD-WAN Portal Roles for IdP Users, on page 15
- Create [Additional](#page-21-0) Roles, on page 16

# <span id="page-20-1"></span>**Configure Cisco Catalyst SD-WAN Portal Roles for IdP Users**

### **Before You Begin**

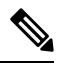

**Note** Configuring Cisco Catalyst SD-WAN Portal roles for an identity provider (IdP) is optional.

### **Configure Roles for IdP Users**

- **1.** From the Cisco Catalyst SD-WAN Portal menu, choose **Manage Roles**.
- **2.** Enter a name for the role.
- **3.** For each of your virtual accounts, assign a role from the following list:
	- **Monitor**: Allows you to view and monitor all the overlay options in the Cisco Catalyst SD-WAN Portal.
	- **Overlay Management**: Allows you to create, modify, and monitor overlay networks.
	- **Administration**: Allows you to perform all the tasks defined by the monitor and overlay network roles, and to onboard a secondary IdP.
- **4.** Click **Add Role**.
- **5.** After adding all the roles, click **Done**.
- **6.** Log in to the Cisco Catalyst SD-WAN Portal again using your IdP credentials.

### <span id="page-21-0"></span>**Create Additional Roles**

To create an additional role, the Smart Account administrator should follow the same procedure as described in the Configure Cisco SD-WAN [Self-Service](https://www.cisco.com/c/en/us/td/docs/routers/sdwan/configuration/self-serv-por/sdwan-ssp/manage-role-based-access.html#Cisco_Concept.dita_dfb4f591-bdb1-4553-8ba0-f739d3220f12) Portal Roles for IdP Users section.

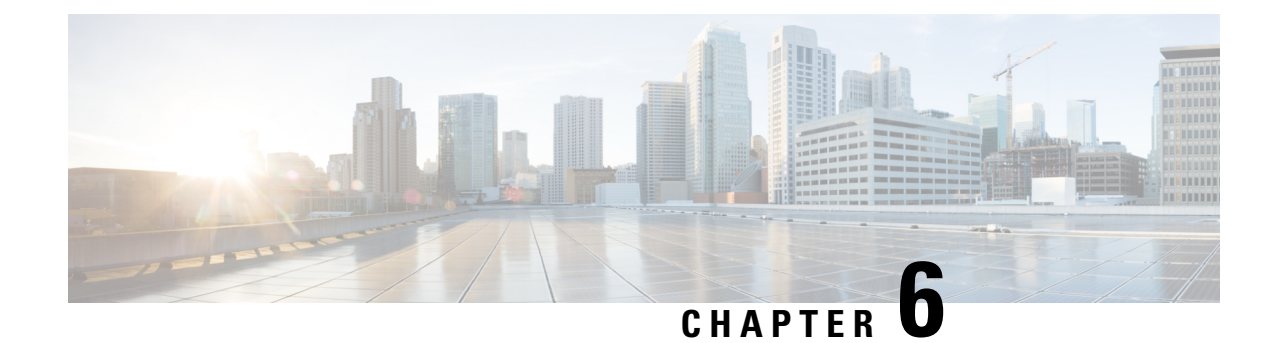

# <span id="page-22-0"></span>**Manage Overlay Networks**

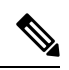

**Note**

To achieve simplification and consistency, the Cisco SD-WAN solution has been rebranded as Cisco Catalyst SD-WAN. In addition, from Cisco IOS XE SD-WAN Release 17.12.1a and Cisco Catalyst SD-WAN Release 20.12.1, the following component changes are applicable: **Cisco vManage** to **Cisco Catalyst SD-WAN Manager**, **Cisco vAnalytics**to **Cisco CatalystSD-WAN Analytics**, **Cisco vBond**to **Cisco CatalystSD-WAN Validator**, **Cisco vSmart** to **Cisco Catalyst SD-WAN Controller**, and **Cisco Controllers** to **Cisco Catalyst SD-WAN Control Components**. See the latest Release Notes for a comprehensive list of all the component brand name changes. While we transition to the new names, some inconsistencies might be present in the documentation set because of a phased approach to the user interface updates of the software product.

- Create a Cisco Catalyst [SD-WAN](#page-22-1) Cloud Hosted Fabric, on page 17
- Configure [Advanced](#page-26-0) Options for a Cisco Catalyst SD-WAN Cloud Hosted Fabric, on page 21
- [Information](#page-29-0) About Snapshots, on page 24
- Take an [On-Demand](#page-31-0) Snapshot, on page 26
- Delete an Overlay [Network,](#page-31-1) on page 26
- Specify the Allowed List of IP [Addresses](#page-31-2) for Managing Controller Access, on page 26
- Create [Predefined](#page-33-0) Inbound Rules, on page 28
- Create [Additional](#page-34-0) Overlay Networks, on page 29

### <span id="page-22-1"></span>**Create a Cisco Catalyst SD-WAN Cloud Hosted Fabric**

The Cisco Catalyst SD-WAN Portal provisions Cisco Catalyst SD-WAN fabrics according to the information that you provide as part of the following procedure.

### **Before You Begin**

Ensure that you have the following:

- An active Cisco Smart Account.
- An active Cisco Virtual Account.
- The SA-Admin role for your Cisco Smart Account. (Required to access the Cisco Catalyst SD-WAN Portal for the first time and to create a fabric. Not required thereafter.)
- A valid order for controllers on Cisco Commerce (formerly CCW).

#### **Procedure**

- **1.** Go to the URL that you received in the email from Cisco to access the Cisco Catalyst SD-WAN Portal, and log in.
- **2.** From the Cisco Catalyst SD-WAN Portal menu, choose **Create Overlay** > **Cisco Hosted**.

The **Create Cisco Hosted Overlay** page appears.

- **3.** From the **Smart Account** drop-down list, choose the name of the Cisco Smart Account to which you want to associate the fabric.
- **4.** From the **Virtual Account** drop-down list, choose the name of the Cisco Virtual Account to which you want to associate the fabric.
- **5.** Click **Assign Controllers** and perform the following actions in the **Assign Controllers** area:
	- **a.** From the **Fabric Choice** drop-down list, choose one of the following options:
		- **Shared**: Choose this option if you ordered an SKU for a Shared controller.
		- **Dedicated**: Choose this option if you ordered anSKU for a Dedicated controller (Complimentary or Paid).
	- **b.** If you choose the **Dedicated** fabric option, configure the options for the number of controller types, as described in following table.

These options do not apply to the **Shared** fabric option. The **Shared** fabric supports only one Cisco SD-WAN Manager, and settings are configured automatically in the background.

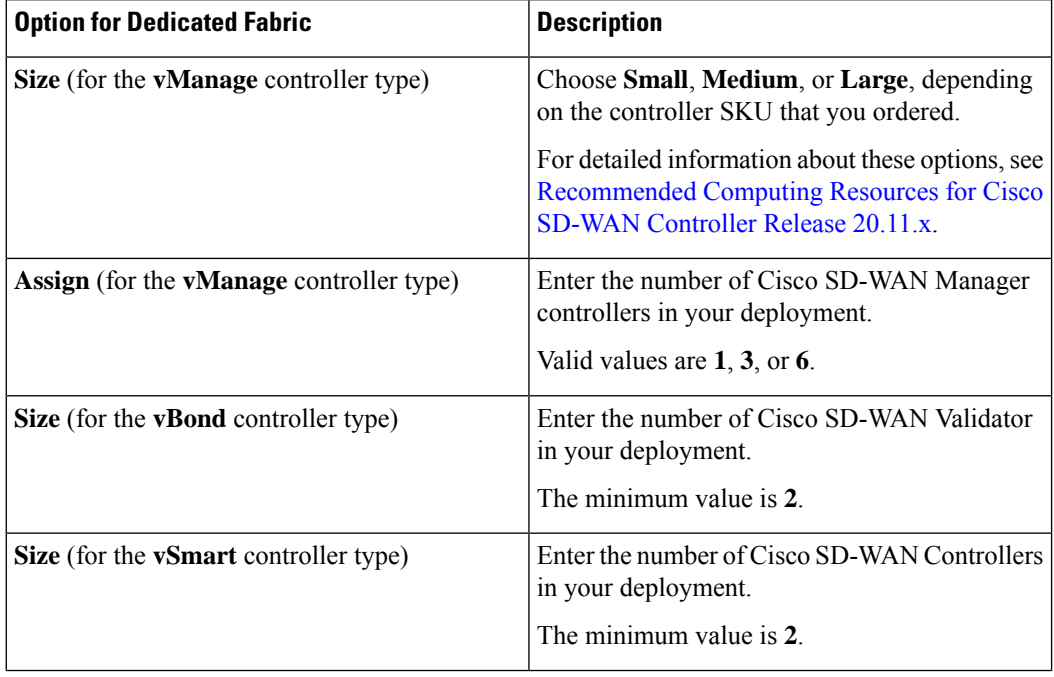

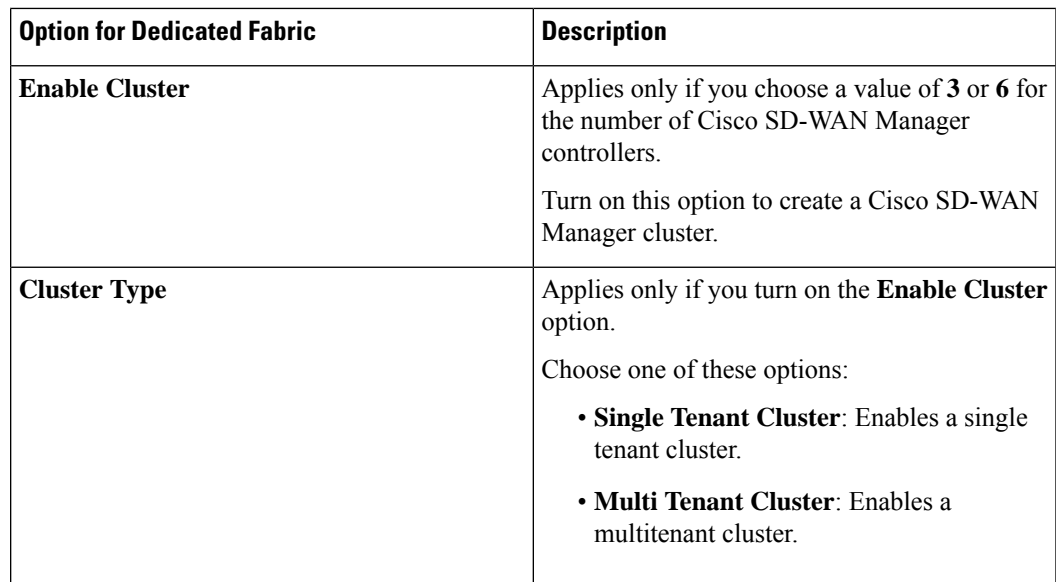

- **6.** In the **Fabric** field, enter a name for your fabric.
- **7.** (Applies to the **Dedicated** fabric option only) Under **Cloud Provider**, choose the cloud provider at which you want Cisco to host the controllers for your fabric (**AWS** or **Azure**).
- **8.** (Applies to the **Dedicated** fabric option only) From the **SD-WAN Version** drop-down list, choose the version of Cisco Catalyst SD-WAN that you want to use on your controllers.

Choose the recommended version unless there are specific features that you need and these features are available only in another version. For information about recommended versions, go to Cisco [Software](https://software.cisco.com/) [Central](https://software.cisco.com/). For information about Cisco Catalyst SD-WAN releases, see the Cisco Catalyst SD-WAN Release Notes in the **Release Information** area in User [Documentation](https://www.cisco.com/c/en/us/td/docs/routers/sdwan/config/ios-xe-sdwan17.html) for Cisco IOS XE (SD-WAN) [Release](https://www.cisco.com/c/en/us/td/docs/routers/sdwan/config/ios-xe-sdwan17.html) 17.

**9.** Turn on the **Enable Analytics** option to enable all the Cisco Catalyst SD-WAN Analytics features for the fabric.

Cisco Catalyst SD-WAN Analytics is a cloud-based analytics service that offers comprehensive insights into application and network performance, providing information about device and network health, behavior, traffic, and related activities in your fabric.

If you chose the **Dedicated** fabric option, but do not turn on this **Enable AnalyticsEnable Analytics** option, the system collects Cisco Catalyst SD-WAN Analytics data, but does not provide reports.

For more information, see Cisco [vAnalytics](https://www.cisco.com/c/en/us/td/docs/routers/sdwan/configuration/vAnalytics/vAnalytics-book/vAnalytics.html).

- **10.** Under **Locations**, perform these actions:
	- **a.** From the **Primary Location** drop-down list:
		- If you configured the **Shared** fabric option, choose the geographical location where the fabric will be spun up.
		- If you configured the **Dedicated** fabric option, choose the geographical location where the Cisco SD-WAN Manager controllers are provisioned.

We recommend that you choose a location that is relatively close to your network.

**b.** (Applies to the **Dedicated** fabric option only) From the **Secondary Location** drop-down list, choose the geographical location for backed up data storage and load balancing.

We recommend that you choose the location that is closest to the primary location.

**c.** (Applies to the **Dedicated** fabric option only) From the **Data Location** drop-down list, choose the geographical location for Cisco Catalyst SD-WAN Analytics data storage.

We recommend that you choose the location that is closest to the primary location.

- **11.** Enter the following information under **Contacts**:
	- In the **Fabric Admin** field, enter the email address or mailer list name to which the Cisco Catalyst SD-WAN Portal sends notifications about the fabric.
	- In the **Cisco Contact Email** field, enter the email address of a contact at Cisco that can be reached if there is an urgent issue and the administrator of the fabric cannot be reached.
	- In the **Enter Contract number of service** field, enter the number of your Cisco Catalyst SD-WAN Portal service contract.
	- In the **Enter CCO ID of Service Requester** field, enter the Cisco ID of the person who created the ticket for your Cisco Catalyst SD-WAN Portal.
- **12.** (Optional, applies to the **Dedicated** fabric option only) Configure the following **Advanced Options**, as needed.

For detailed information about these options, see [Configure](https://www.cisco.com/c/en/us/td/docs/routers/sdwan/configuration/self-serv-por/sdwan-ssp/manage-overlay-networks.html#configure-advanced-options-for-a-cisco-catalyst-sd-wan-cloud-hosted-fabric) Advanced Options for a Cisco Catalyst [SD-WAN](https://www.cisco.com/c/en/us/td/docs/routers/sdwan/configuration/self-serv-por/sdwan-ssp/manage-overlay-networks.html#configure-advanced-options-for-a-cisco-catalyst-sd-wan-cloud-hosted-fabric) Cloud Hosted Fabric.

- **Custom Subnets**: Options for configuring private IP addresses to be used for controller interface IP addresses.
- **Custom Domain Settings**: Options for configuring custom domains for accessing Cisco SD-WAN Validator and Cisco SD-WAN Manager controllers.
- **Snapshot Settings**: Option for configuring how often the system takes a snapshot of Cisco SD-WAN Manager instances in your deployment.
- **Custom Organization Name**: Option for configuring a unique organization name to identify your network.
- **Compliance Configuration**: Option for selecting a compliance type for a fabric.
- **Dual Stack**: Option for enabling IPv6 dual stack.
- **13.** Click **Click here to review and agree to Terms & Conditions before proceeding**, and in the **Terms and Conditions** dialog box, review the information that is shown and click **I Agree**.

#### **14.** Click **Create Fabric**.

The system creates the fabric. This process can take up to 60 minutes. Information about the progress of this process appears in the **Create Fabric Progress** area.

After the fabric is created, you receive an email message notifying you that the fabric is ready.

In addition, a password appears in the Cisco Catalyst SD-WAN Portal **Notification** page. Use this password to access the fabric for the first time.

To secure your environment, we recommend that you immediately change this password after logging in.

The system-provided controller password is no longer visible in the Cisco Catalyst SD-WAN Portal after seven days. We recommend that you keep a copy of the password if you want to retain it. **Note**

**15.** After you receive a notification that your fabric is ready:

- Install the controller certificates on your devices. For information about installing controller certificates, see Use Case: [Cisco-Hosted](https://www.cisco.com/c/en/us/td/docs/routers/sdwan/configuration/sdwan-xe-gs-book/manage-certificates.html#c-use-case-cisco-hosted-cloud-overlays) Cloud Overlays with Software Version 19.x and Above.
- Install web server certificates. For information about installing web server certificates, see [Web](https://www.cisco.com/c/en/us/td/docs/routers/sdwan/knowledge-base/CloudOps/b-cisco-sdwan-cloudops/m-cert-management.html#id_119892) Server [Certificates](https://www.cisco.com/c/en/us/td/docs/routers/sdwan/knowledge-base/CloudOps/b-cisco-sdwan-cloudops/m-cert-management.html#id_119892).

## <span id="page-26-0"></span>**Configure Advanced Options for a Cisco Catalyst SD-WAN Cloud Hosted Fabric**

Advanced options allow you to configure various settings for your fabric if the default settings are not what you need.

To configure advanced options for your fabric, click **Advanced Options** on the Cisco Catalyst SD-WAN Portal, then configure options that the following sections describe:

- Custom [Subnets](#page-26-1)
- Custom [Domain](#page-28-0) Settings
- [Snapshot](#page-28-1) Settings
- <span id="page-26-1"></span>• Custom [Organization](#page-29-1) Name
- Compliance [Configuration](#page-29-2)
- Dual [Stack](#page-29-3)

#### **Custom Subnets**

The **Custom Subnets** area includes options for configuring private IP addresses to be used for controller interface IP addresses.

For use cases such as connecting to an enterprise TACACS; connecting to an authentication, authorization, and accounting (AAA) server; sending messages to a syslog server; or management access to instances over the fabric, you may want to deploy the controllers with their private IP addresses in specific prefixes. These prefixes are unique and unused elsewhere within your fabric.

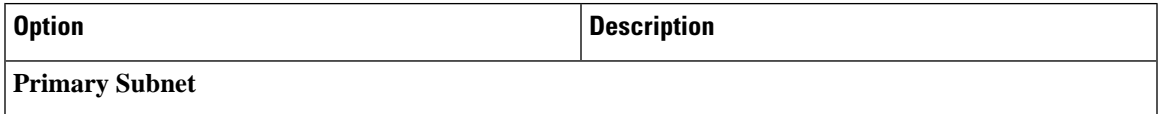

I

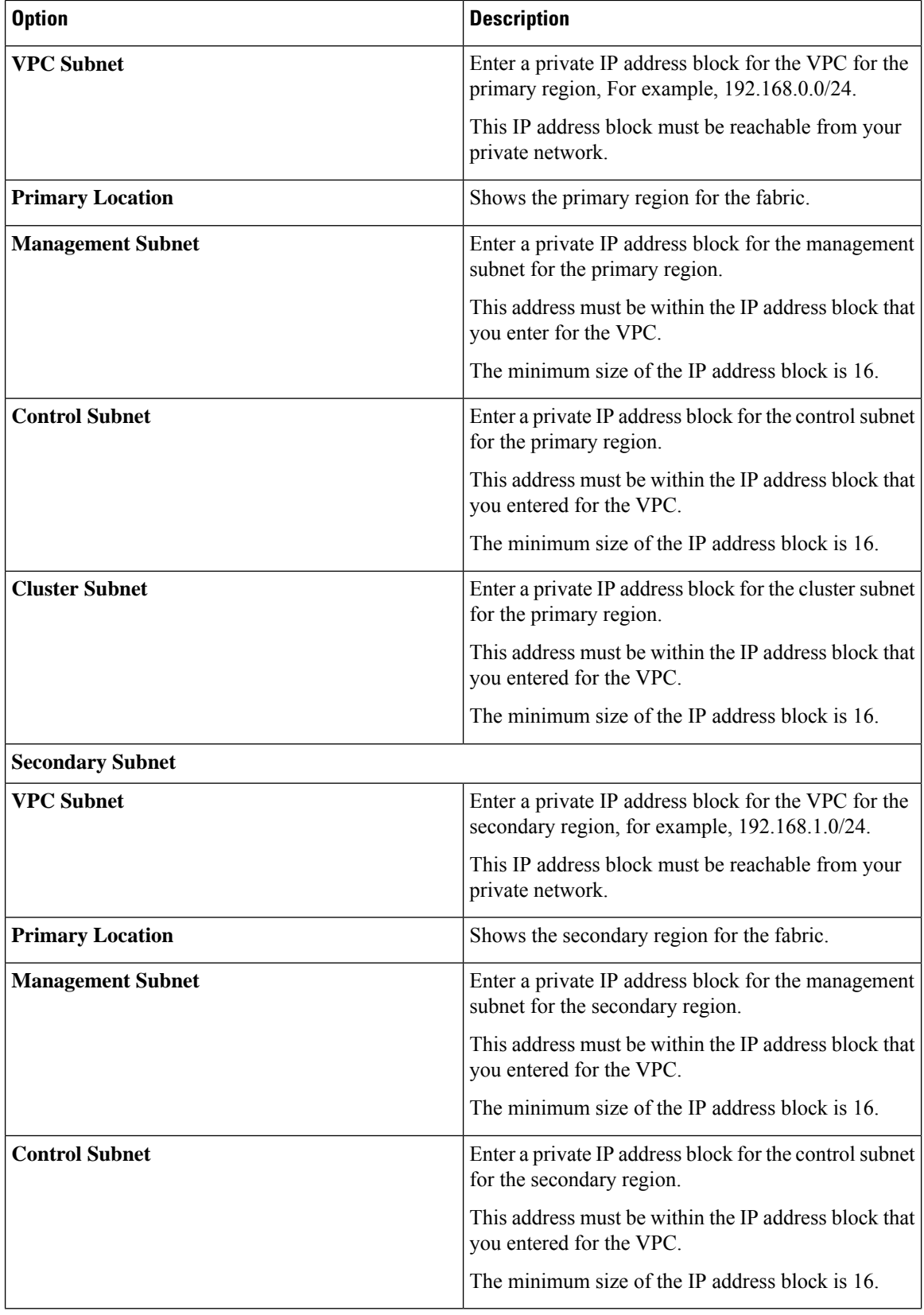

ı

Ш

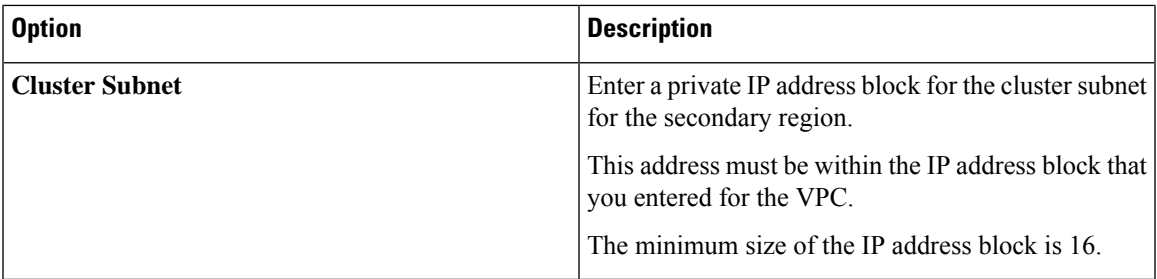

### <span id="page-28-0"></span>**Custom Domain Settings**

The **Custom Domain Settings** area includes options for configuring custom domains for accessing Cisco SD-WAN Validator and Cisco SD-WAN Manager controllers.

By default, the domain name is cisco.com. You can specify another domain, if needed, for your deployment.

If you specify a custom domain, you must create your own domain name systems for the Cisco SD-WAN Validator and Cisco SD-WAN Manager because Cisco does not have access to your domains.

After you configure a custom domain, make the following mappings to allow controller certificates to come up:

- Map the Cisco SD-WAN Validator DNS to all VPN 0 IP addresses.
- Map the Cisco SD-WAN Manager DNS to all VPN 512 IP addresses.

<span id="page-28-1"></span>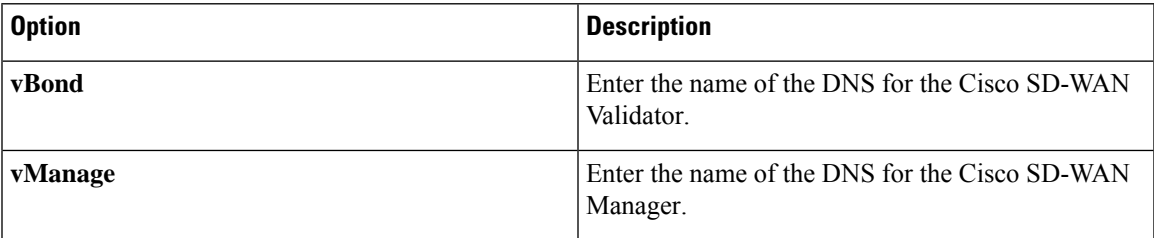

### **Snapshot Settings**

The**SnapshotSettings** area includes an option for configuring how often the system takes a snapshot of Cisco SD-WAN Manager instances in your deployment.

By default, the network overlay configuration is backed up once a day and ten snapshots are stored.

For more detailed information about snapshots, see [Information](https://www.cisco.com/c/en/us/td/docs/routers/sdwan/configuration/self-serv-por/sdwan-ssp/manage-overlay-networks.html#info-about-ssp-snapshots) About Snapshots.

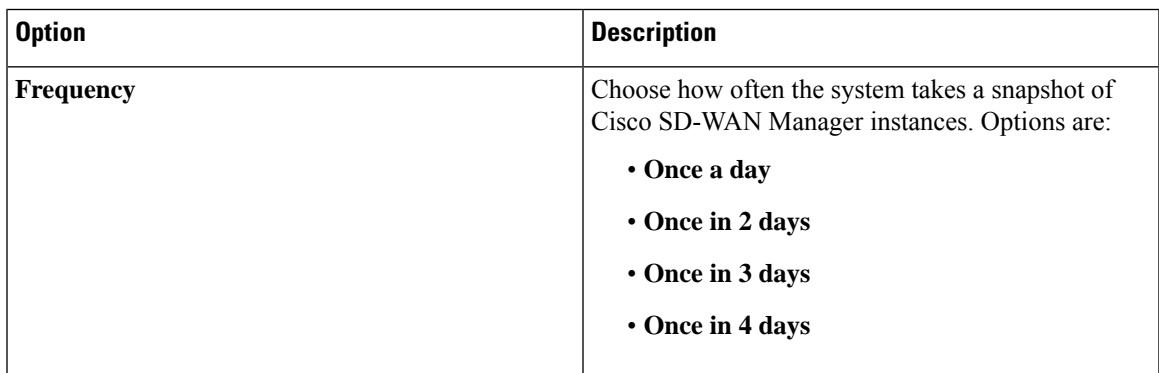

#### <span id="page-29-1"></span>**Custom Organization Name**

The **Custom Organization Name** area includes an option for configuring a unique organization name to identify your network.

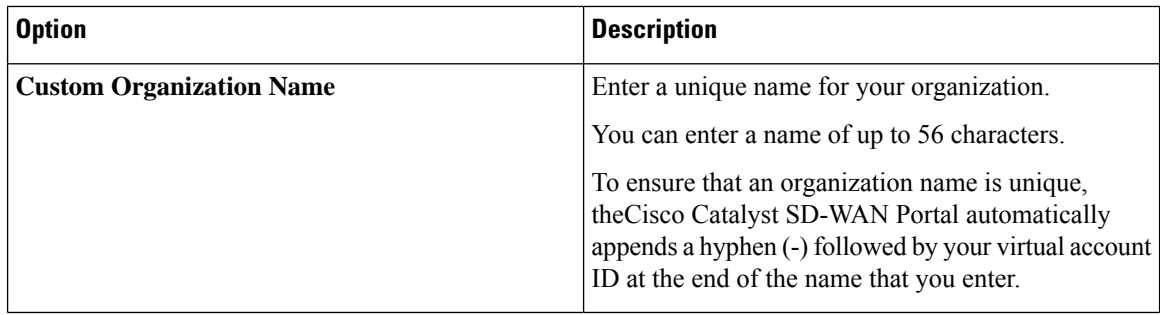

### <span id="page-29-2"></span>**Compliance Configuration**

The **Compliance Configuration** area includes an option for selecting a compliance type for a fabric.

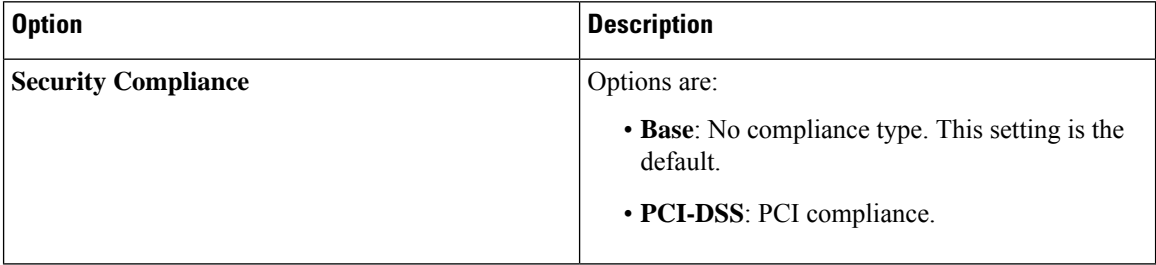

### <span id="page-29-3"></span>**Dual Stack**

The **Dual Stack** area includes an option for enabling IPv6 for controllers.

Enabling this option is required if your enterprise network is configured with IPv6. After this option is enabled, the fabric subnets are configured with both IPv4 and IPv6. IPv6 addresses are assigned by your cloud service provider.

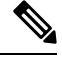

**Note** After this option is enabled for a fabric, it cannot be disabled.

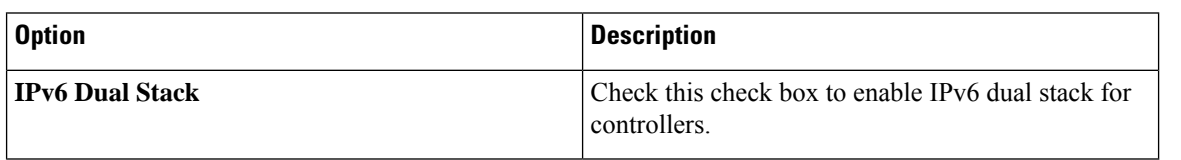

## <span id="page-29-0"></span>**Information About Snapshots**

The Cisco Catalyst SD-WAN cloud-hosted service includes taking regular snapshots of the Cisco SD-WAN Manager instances.

• On-Demand Snapshots

For any major planned change window for your Cisco SD-WAN Manager software, you can take an on-demand snapshot of Cisco SD-WAN Manager. You need to freeze the configuration changes and allocate up to 8 hours before the change window to allow the on-demand snapshot to be taken and completed.

Starting April 2023, you trigger an on-demand snapshot from the Cisco Catalyst SD-WAN Portal. See Take an [On-Demand](https://www.cisco.com/content/en/us/td/docs/routers/sdwan/configuration/self-serv-por/sdwan-ssp/manage-overlay-networks.html#take-an-on-demand-snapshot) Snapshot.

• Daily Snapshots

These snapshots are taken automatically each night, around midnight, based on the location of the specified Cisco SD-WAN Manager region. Daily snapshots are taken in accordance with the frequency chosen when creating an overlay network. The snapshot frequency is set by default to once every day, typically midnight of the region of deployment, and the last ten snapshots are retained. You can retain only a maximum of the last ten periodic snapshots. Older snapshots beyond the set frequency are automatically discarded daily.

Configure the snapshot frequency as part of the Cisco Catalyst SD-WAN Portal overlay creation process by clicking **Advanced Options** > **Edit** and then by clicking **Snapshot Settings**.

For more information, see Create a Cisco SD-WAN [Cloud-Hosted](https://www.cisco.com/c/en/us/td/docs/routers/sdwan/configuration/self-serv-por/sdwan-ssp/manage-overlay-networks.html#Cisco_Concept.dita_19b353ad-96b8-431c-8a3f-00c4a583117e) Overlay Network.

You can configure only the frequency of Cisco Catalyst SD-WAN Portal snapshots.

You can view the snapshot details for your overlays by clicking on the name of the overlay for which a snapshot has been created.

For more information, see View [Snapshots.](https://www.cisco.com/content/en/us/td/docs/routers/sdwan/configuration/self-serv-por/sdwan-ssp/monitor-overlay-networks.html#view-snapshots)

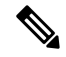

The Cisco SD-WAN Controller and the Cisco SD-WAN Validator are stateless and therefore snapshots are not taken. Use a Cisco SD-WAN Manager template to configure and save the Cisco SD-WAN Controller and Cisco SD-WAN Validator settings. **Note**

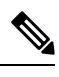

**Note**

You cannot download the Cisco Catalyst SD-WAN Portal snapshots, as the snapshots are stored within the Cisco Catalyst SD-WAN Portal cloud account. The Cisco Catalyst SD-WAN Portal snapshot details are provided for read-only purposes. The Cisco CloudOps team uses the snapshots for disaster recovery.

• Golden Snapshots

Marking an existing daily snapshot or an on-demand snapshot as golden prevents it from getting automatically removed. We can store up to one golden snapshot. If a new daily snapshot or an on-demand snapshot is marked golden, then the golden tag is automatically removed from a previous snapshot, and that old snapshot may be subject to removal, as per the snapshot type expiration process.

You should mark a snapshot as golden, if the state of Cisco SD-WAN Manager is thought to be in the ideal state at the snapshot time and could serve as a good recovery point later.

### <span id="page-31-0"></span>**Take an On-Demand Snapshot**

You can take an on-demand snapshot of Cisco SD-WAN Manager configuration when needed. In general, take a snapshot before any major change window.

When you take an on-demand snapshot, freeze configuration changes and allocate up to 8 hours before the change window to allow the snapshot to be completed.

An on-demand snapshot is stored for 3 months from the date of its creation, then it is deleted automatically. A new on-demand snapshot replaces a stored existing one, so only one on-demand snapshot is stored at a time.

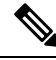

**Note** On-demand snapshots are not available for shared tenants.

**1.** From the Cisco Catalyst SD-WAN Portal, navigate to the list of available overlays.

The **Dashboard** > **Overlays** page appears.

- **2.** Click the name of the overlay for which you want to take a snapshot.
- **3.** From the **Dashboard** > **Cisco Hosted Overlays** > **Details** page, click the **Snapshot** tile.
- **4.** From the **Actions** drop-down menu, choose **On-Demand Snapshot**.
- **5.** In the **On-Demand Snapshot** area, turn on the switch for the Cisco SD-WAN Manager instance for which you want to take the snapshot.

For a Cisco SD-WAN Manager cluster, turn on the switches for each Cisco SD-WAN Manager instance in the cluster.

**6.** Click **Submit**.

The snapshot is created. The creation process can take up 8 hours to complete, depending on the amount of data in Cisco SD-WAN Manager.

### <span id="page-31-2"></span><span id="page-31-1"></span>**Delete an Overlay Network**

To delete an overlay network, contact Cisco Catalyst SD-WAN Technical Support. You cannot delete an overlay network.

# **Specify the Allowed List of IP Addresses for Managing Controller Access**

For Cisco-hosted overlay networks, you can specify trusted IP addresses, including prefixes, from which you can manage controller access. To enable management access, specify a rule type, protocol, port range, and source IP (IP addresses and prefixes) for which you require access.

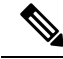

You do not need to add the IP addresses of WAN edge devices for them to join the overlay. Devices with any IPaddress can join the overlay, using Datagram Transport LayerSecurity (DTLS) or Transport LayerSecurity (TLS) tunnels, as long as Cisco SD-WAN Manager allows the device serial numbers. **Note**

- You can add up to 200 rules per overlay.
- Each rule is uniformly applied to all cloud-hosted controllers within the overlay.
- The same rules are automatically applied when new cloud-hosted instances are added, or existing instances are replaced. The rule can be either a single IP address or a larger IP prefix.
- **1.** From the Cisco Catalyst SD-WAN Portal dashboard, navigate to your overlay network.
- **2.** From the drop-down list, click **Cisco Hosted Overlays**.

The list of overlay networks appears.

- **3.** Click the name of your overlay network.
- **4.** Click **Inbound Rules**.
- **5.** Specify the following parameters for your IP address or prefix:
	- **Rule type**: Choose one of the following: **All**, **SSH**, **HTTPS**, **Custom TCP rule**, or **Custom UDP rule**.
	- **Port range**: For custom TCP and UDP rules, specify a port range.
	- **Source**: Specify an IP address or IP address prefix.
- **6.** Press **Enter** to add the source IP address or IP address prefix.
- **7.** Click **Add**.
- **8.** (Optional) Add any additional IP addresses or IP address prefixes that you want to allow.
- **9.** Click **Save**.

### <span id="page-33-0"></span>**Create Predefined Inbound Rules**

#### **Table 2: Feature History**

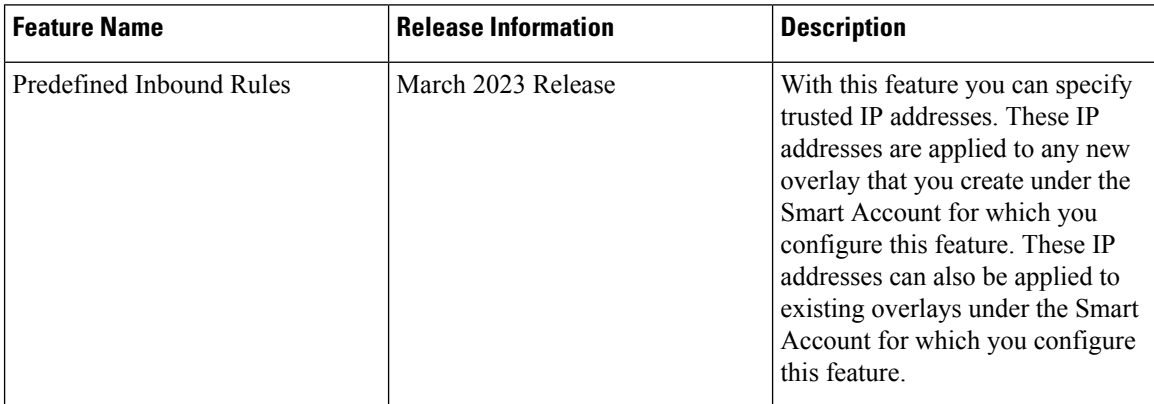

### **Information About Predefined Inbound Rules**

With this feature you can create inbound rules, each of which specifies trusted IP addresses. These IP addresses are applied to any new overlay that you create under the Smart Account for which you configure this feature. These IP addresses can also be applied to existing overlays under the Smart Account for which you configure this feature.

An inbound rule includes the rule name, protocol and port range to which the rule applies, and source IP address or prefix information. You can create up to 200 inbound rules.

#### **Use Cases for Predefined Inbound Rules**

Predefined inbound rules provide a convenient way to add the same group of trusted IP addresses to existing and new overlays. By creating predefined inbound rules, you avoid having to configure trusted IP address for each overlay manually.

#### **Configure Predefined Inbound Rules**

- **1.** From the Cisco Catalyst SD-WAN Portal menu, choose **Admin Settings**.
- **2.** Click **…** adjacent to the Smart Account for which you want to configure a predefined inbound rule and click **Manage Predefined Inbound Rules**.

A list of the inbound rules that have been configured appears.

- **3.** Click **Add Predefined Inbound Rules**.
- **4.** In the **Add Inbound Rule** area, perform these actions:
	- **a.** In the **Name** field, enter a unique name for the rule.
	- **b.** From the **Rule Type** drop-down list, choose the type of protocol to which the rule applies (**All**, **SSH**, **HTTPS**, **Custom TCP rule**, or **Custom UDP rule**).
	- **c.** If you choose a rule type of **Custom TCP rule** or **Custom UDP rule**, in the **Port Range** field, enter a port range to which the rule applies.
- **d.** In the **Source** field, enter an IP address or IP address prefix.
- **e.** (Optional) Click **Automatically add this rule to ALL overlays** to add this new rule to existing overlays under this Smart Account, in addition to future overlays that are created under this Smart Account.

If you do not click this option, this rule is added to future overlays only.

**f.** Click **Add**.

### <span id="page-34-0"></span>**Create Additional Overlay Networks**

To create additional Cisco Catalyst SD-WAN cloud-hosted overlay networks, follow the same procedure as documented in Create a Cisco SD-WAN [Cloud-Hosted](https://www.cisco.com/c/en/us/td/docs/routers/sdwan/configuration/self-serv-por/sdwan-ssp/manage-overlay-networks.html#Cisco_Concept.dita_9ed4c192-8328-440a-aa08-a354a90e88c4) Overlay Network.

I

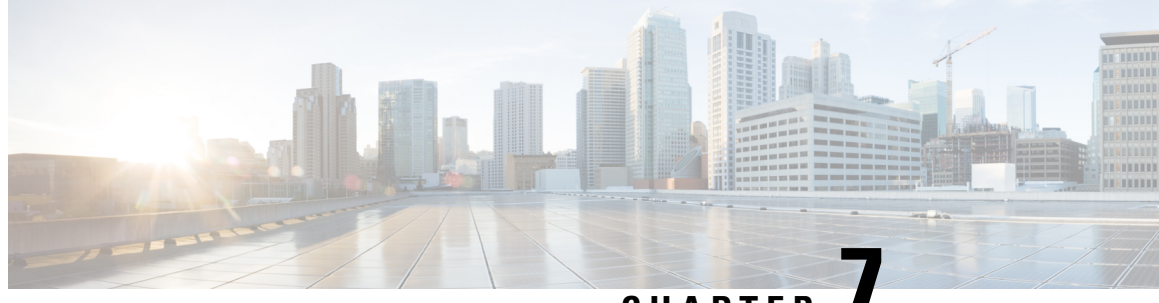

**CHAPTER 7**

# <span id="page-36-0"></span>**Cisco Catalyst 8000V as a Cloud Gateway for a Fabric**

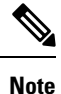

To achieve simplification and consistency, the Cisco SD-WAN solution has been rebranded as Cisco Catalyst SD-WAN. In addition, from Cisco IOS XE SD-WAN Release 17.12.1a and Cisco Catalyst SD-WAN Release 20.12.1, the following component changes are applicable: **Cisco vManage** to **Cisco Catalyst SD-WAN Manager**, **Cisco vAnalytics**to **Cisco CatalystSD-WAN Analytics**, **Cisco vBond**to **Cisco CatalystSD-WAN Validator**, **Cisco vSmart** to **Cisco Catalyst SD-WAN Controller**, and **Cisco Controllers** to **Cisco Catalyst SD-WAN Control Components**. See the latest Release Notes for a comprehensive list of all the component brand name changes. While we transition to the new names, some inconsistencies might be present in the documentation set because of a phased approach to the user interface updates of the software product.

- [Information](#page-36-1) About Cisco Catalyst 8000V as a Cloud Gateway for a Fabric, on page 31
- Use Cases for Cisco Catalyst 8000V as a Cloud [Gateway](#page-37-0) for a Fabric, on page 32
- [Prerequisites](#page-37-1) for Cisco Catalyst 8000V as a Cloud Gateway for a Fabric, on page 32
- [Restrictions](#page-37-2) for Cisco Catalyst 8000V as a Cloud Gateway for a Fabric, on page 32
	- [Configure](#page-37-3) Cisco Catalyst 8000V as a Cloud Gateway for a Fabric, on page 32

# <span id="page-36-1"></span>**Information About Cisco Catalyst 8000V as a Cloud Gateway for a Fabric**

#### **Table 3: Feature History**

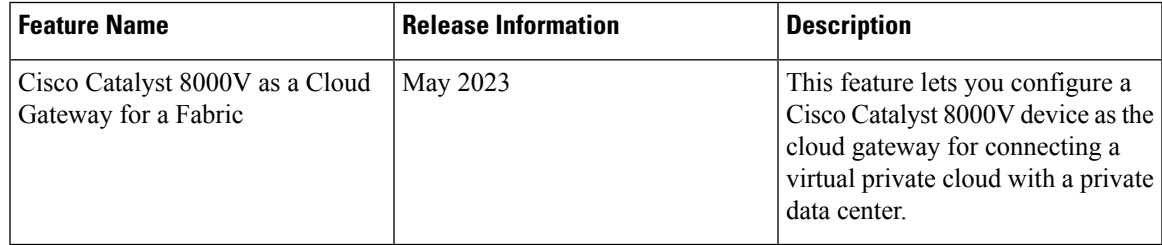

The Cisco Catalyst 8000V serves as the cloud gateway for connecting a virtual private cloud (VPC) with a private data center.

You can configure a Cisco Catalyst 8000V device as a cloud gateway in the following ways, depending on your requirements:

- Create a new fabric and add a Cisco Catalyst 8000V device as the cloud gateway for each region in the fabric.
- Add a Cisco Catalyst 8000V device to each region in an existing fabric.
- Replace Cisco vEdge Cloud in an existing fabric with a Cisco Catalyst 8000V device.

## <span id="page-37-0"></span>**Use Cases for Cisco Catalyst 8000V as a Cloud Gateway for a Fabric**

- Integrating your fabric with a TACACS or RADIUS server for authentication, authorization, and accounting (AAA) when the server resides in a private data center that you access through a VPN.
- Sending syslog information to a private data center that you access through a VPN.

# <span id="page-37-1"></span>**Prerequisites for Cisco Catalyst 8000V as a Cloud Gateway for a Fabric**

- You must have a Cisco SD-WAN Manager administrator username and password.
- You must have a Cisco Smart Account administrator username and password.
- You must know the serial number of the Cisco Catalyst 8000V that you are adding to a fabric.

### <span id="page-37-3"></span><span id="page-37-2"></span>**Restrictions for Cisco Catalyst 8000V as a Cloud Gateway for a Fabric**

• You must be using a fabric version that is later than Version 20.6.

### **Configure Cisco Catalyst 8000V as a Cloud Gateway for a Fabric**

#### **Before You Begin**

Obtain the serial number of each Cisco Catalyst 8000V device that you are configuring. To do so, go to [Cisco](https://software.cisco.com/software/csws/ws/platform/home?locale=en_US) [Software](https://software.cisco.com/software/csws/ws/platform/home?locale=en_US) Central and click **Manage Devices** under **Network Plug and Play** in the **Smart Licensing** area.

### **Configuration Procedures**

The following table describes the procedures for configuring a Cisco Catalyst 8000V device as a cloud gateway in various scenarios. For each scenario, the table provides the general steps, and references to more detailed information. See the scenario that applies to your requirements.

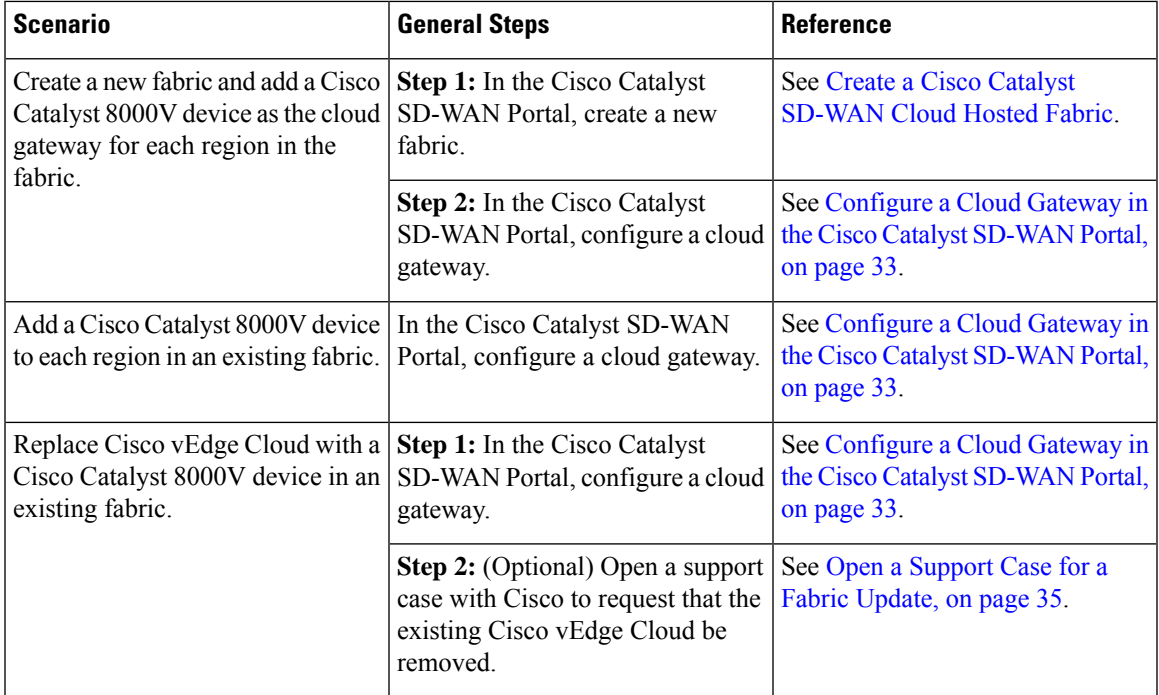

### <span id="page-38-0"></span>**Configure a Cloud Gateway in the Cisco Catalyst SD-WAN Portal**

- **1.** Log in to the Cisco Catalyst SD-WAN Portal with administrator credentials.
- **2.** Click the fabric for which you want to configure a cloud gateway.
- **3.** From the **Actions** drop-down menu, choose **Add Cloud Gateways**.
- **4.** Configure the fields that the following table describes.

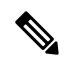

**Note** The Cisco Catalyst SD-WAN Portal does not save the usernames and passwords that you enter in these fields.

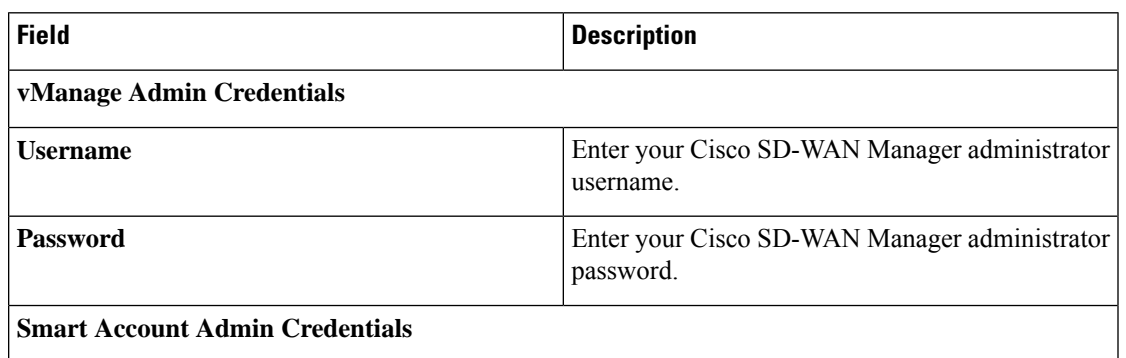

I

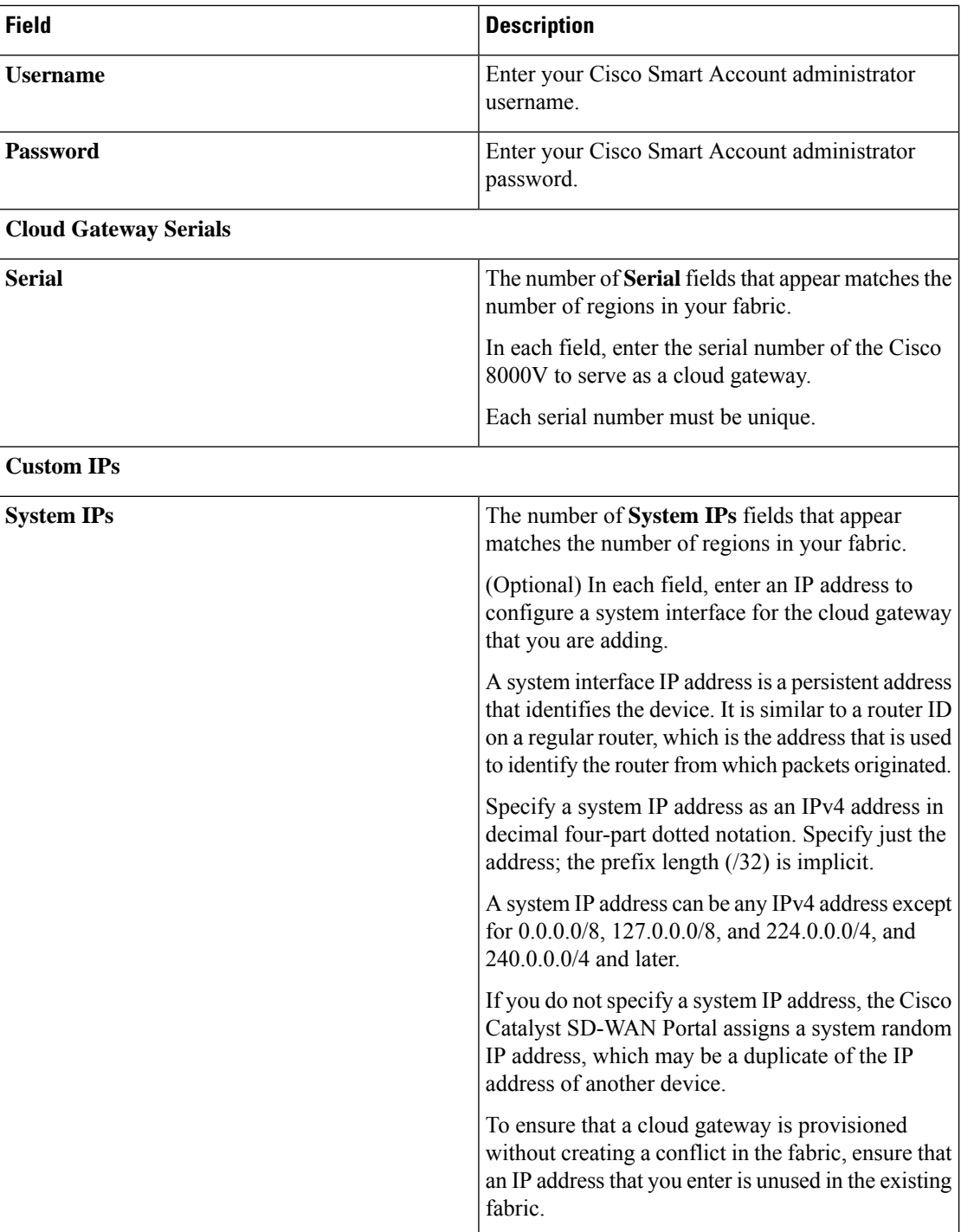

ı

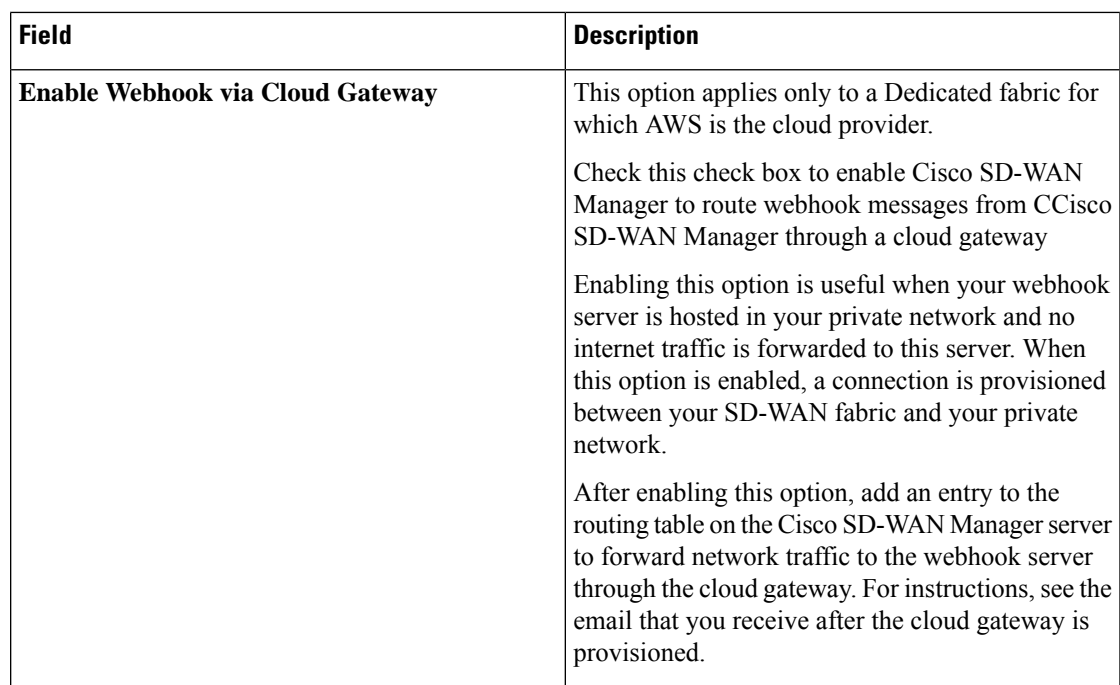

### <span id="page-40-0"></span>**5.** Click **Submit**.

### **Open a Support Case for a Fabric Update**

To open a support case for a fabric update, go to Cisco Support Case [Manager](https://mycase.cloudapps.cisco.com/case), log in with your Cisco credentials, and click **Open New Case**.

I

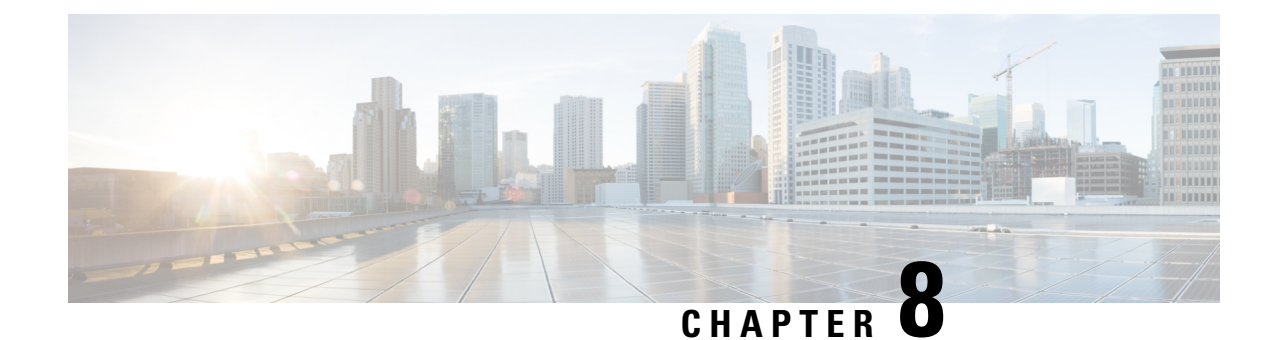

## <span id="page-42-0"></span>**Monitor Overlay Networks**

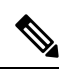

**Note**

To achieve simplification and consistency, the Cisco SD-WAN solution has been rebranded as Cisco Catalyst SD-WAN. In addition, from Cisco IOS XE SD-WAN Release 17.12.1a and Cisco Catalyst SD-WAN Release 20.12.1, the following component changes are applicable: **Cisco vManage** to **Cisco Catalyst SD-WAN Manager**, **Cisco vAnalytics**to **Cisco CatalystSD-WAN Analytics**, **Cisco vBond**to **Cisco CatalystSD-WAN Validator**, **Cisco vSmart** to **Cisco Catalyst SD-WAN Controller**, and **Cisco Controllers** to **Cisco Catalyst SD-WAN Control Components**. See the latest Release Notes for a comprehensive list of all the component brand name changes. While we transition to the new names, some inconsistencies might be present in the documentation set because of a phased approach to the user interface updates of the software product.

- Monitor Cisco Catalyst SD-WAN [Controllers](#page-42-1) and Devices in Overlay Networks, on page 37
- View Overlay and [Controller](#page-43-0) Details, on page 38
- View Change Window [Notifications,](#page-43-1) on page 38
- View [Snapshots,](#page-44-0) on page 39

# <span id="page-42-1"></span>**Monitor Cisco Catalyst SD-WAN Controllers and Devices in Overlay Networks**

**1.** From the Cisco Catalyst SD-WAN Portal dashboard, click an overlay.

The list of overlays appears.

- **2.** Click the name of your overlay.
- **3.** In the **Controller View** tab, click the controller that you want to monitor, such as **Cisco vManage**, **Cisco vBond Orchestrator**, **Cisco vSmart Controller**, or **Cisco vEdge Cloud**.
- **4.** On the **Controllers** window, you can filter by network usage, CPU usage, or duration. In the window, you can also filter by state, type, or the IP address of the controller.

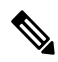

Starting from Cisco IOS XE Catalyst SD-WAN Release 17.13.1a, the **Controllers** tab is renamed as the **Control Components** tab to stay consistent with Cisco Catalyst SD-WAN rebranding. **Note**

### <span id="page-43-0"></span>**View Overlay and Controller Details**

**1.** From the Cisco Catalyst SD-WAN Portal dashboard, click the overlay for which you want to view the details.

The **Dashboard** > **Overlays** page displays.

**2.** Click the name of the overlay.

The **Dashboard** > **Overlays** > **Details** page displays detailed information for your overlay.

### <span id="page-43-1"></span>**View Change Window Notifications**

#### **Table 4: Feature History**

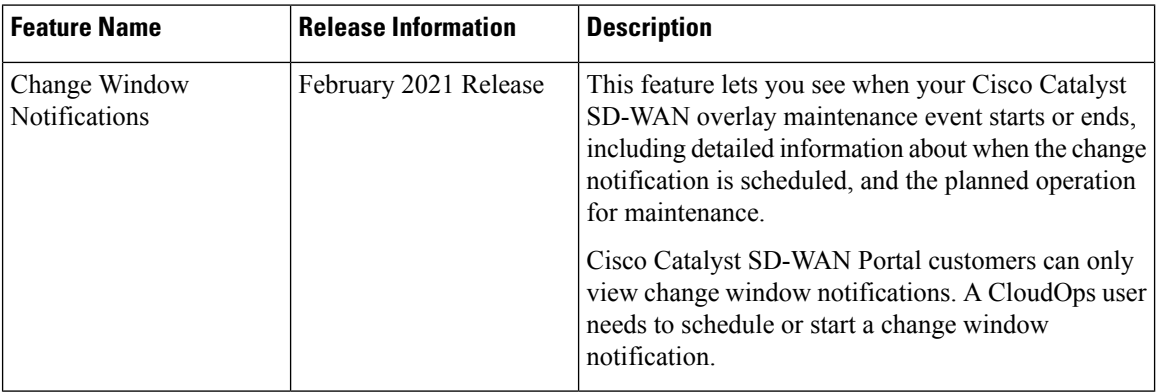

Change window notifications allow you to see when your Cisco Catalyst SD-WAN overlay maintenance event starts or ends, including detailed information about when the change notification is scheduled, and the planned operation for maintenance.

Change window notification alerts display for notifications started or scheduled within the next 10 days. If a notification is in a completed state or scheduled to start in more than 10 days, banner alerts are not displayed on the Cisco Catalyst SD-WAN Portal dashboard.

If a change notification has started, it displays as ongoing in the banner alert.

If a change notification is scheduled, it displays as started in the banner alert.

#### **Before You Begin**

Cisco Catalyst SD-WAN Portal customers can only view change window notifications.

A CloudOps user needs to schedule or start a change window notification.

#### **View Change Window Notifications for All Overlays**

**1.** From the Cisco Catalyst SD-WAN Portal dashboard, under **Change Window Notifications**, click an overlay that is scheduled or started.

The **Dashboard** > **Change Window Notifications** page appears with the list of overlays.

Banner alerts display for all of the change window notifications.

This is the global view for viewing all change window notifications for all of your overlays.

- **2.** (Optional) You can filter the overlay by status to limit or expand the list of overlays.
- **3.** Click on **Change Window Notifications** to see the list of change window notifications, including the details column for the description of the change notification.

The **Dashboard** > **Overlays** > **Details** > **Change Window Notifications** page displays.

#### **View Change Window Notifications for Specific Overlays**

**1.** To view a change notification for a specific overlay, from the Cisco Catalyst SD-WAN Portal dashboard, click an overlay that has a scheduled or started change notification.

The **Dashboard** > **Overlays** > **Details** page appears.

**2.** Click an overlay that has a scheduled or started change window notification.

Banner alerts display for the change window notifications specific to the overlay. The banner alert does not include the name of the overlay because you are already within the overlay.

This is the individual view for viewing change window notifications for a specific overlay.

#### **View the List of Change Window Notifications**

**1.** From the Cisco Catalyst SD-WAN Portal dashboard, click the overlay for which you have a scheduled or started change window notification.

The **Dashboard** > **Overlays** page displays.

**2.** Click on the overlay name.

The **Dashboard** > **Overlays** > **Details** page displays.

**3.** In **Change Window Notifications**, choose the scheduled or started change window notification.

The **Dashboard** > **Overlays** > **Details** > **Change Window Notifications**page displays where you can view detailed information about your change notification event.

### <span id="page-44-0"></span>**View Snapshots**

#### **Before You Begin**

You need to have a Cisco-provisioned cloud-hosted controller set for your overlay to view the snapshot details. For more information, see Create a Cisco SD-WAN [Cloud-Hosted](https://www.cisco.com/c/en/us/td/docs/routers/sdwan/configuration/self-serv-por/sdwan-ssp/manage-overlay-networks.html#Cisco_Concept.dita_19b353ad-96b8-431c-8a3f-00c4a583117e) Overlay Network. For more information on snapshots, see [Information](https://www.cisco.com/content/en/us/td/docs/routers/sdwan/configuration/self-serv-por/sdwan-ssp/manage-overlay-networks.html#info-about-ssp-snapshots) About Snapshots.

#### **View Snapshots**

**1.** From the Cisco Catalyst SD-WAN Portal dashboard, navigate to the list of available overlays.

The **Dashboard** > **Overlays** page displays.

- **2.** Click the name of an overlay for which you want to view a snapshot.
- **3.** From the **Dashboard** > **Cisco Hosted Overlays** > **Details** page, click on the tile for **Snapshot**. The **Dashboard** > **Cisco Hosted Overlays** > **Details** > **Snapshots** page displays.

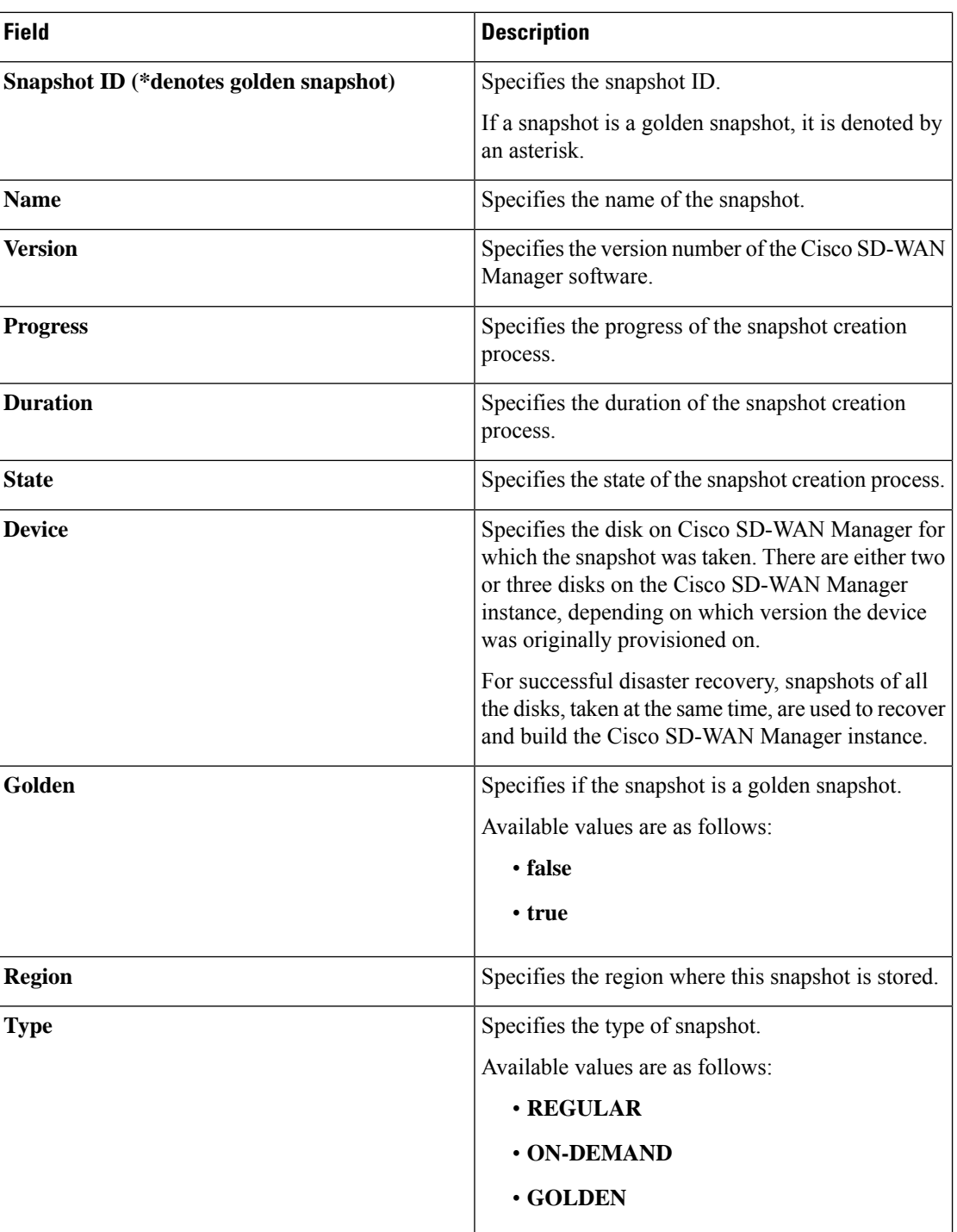

**Table 5: Snapshot Fields**

 $\mathbf{l}$ 

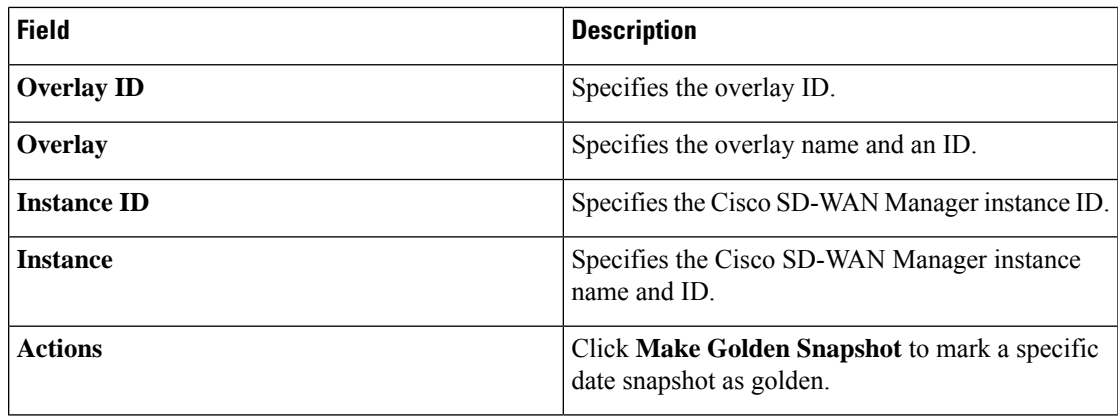

 $\mathbf I$ 

ı

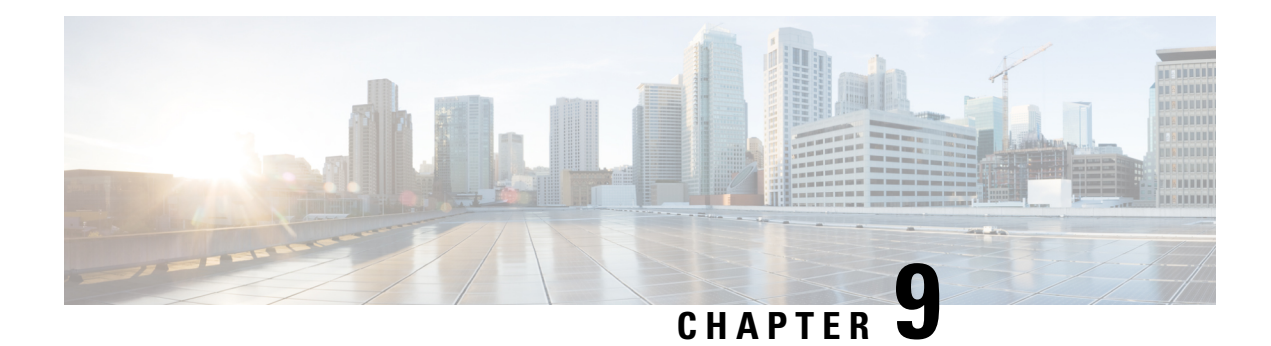

# <span id="page-48-0"></span>**Manage Account Settings**

**Table 6: Feature History**

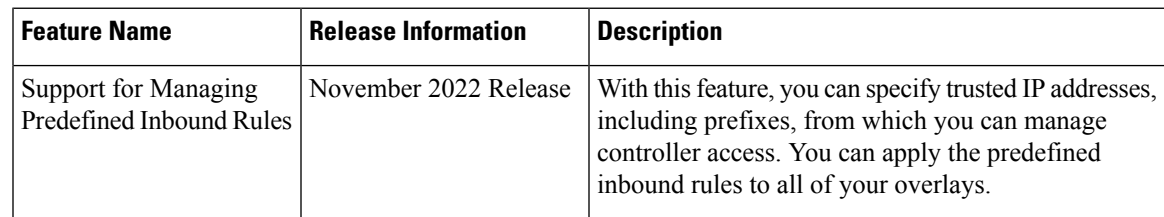

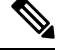

To achieve simplification and consistency, the Cisco SD-WAN solution has been rebranded as Cisco Catalyst SD-WAN. In addition, from Cisco IOS XE SD-WAN Release 17.12.1a and Cisco Catalyst SD-WAN Release 20.12.1, the following component changes are applicable: **Cisco vManage** to **Cisco Catalyst SD-WAN Manager**, **Cisco vAnalytics**to **Cisco CatalystSD-WAN Analytics**, **Cisco vBond**to **Cisco CatalystSD-WAN Validator**, **Cisco vSmart** to **Cisco Catalyst SD-WAN Controller**, and **Cisco Controllers** to **Cisco Catalyst SD-WAN Control Components**. See the latest Release Notes for a comprehensive list of all the component brand name changes. While we transition to the new names, some inconsistencies might be present in the documentation set because of a phased approach to the user interface updates of the software product. **Note**

- [Information](#page-48-1) About Predefined Inbound Rules, on page 43
- Use Case for [Predefined](#page-49-0) Inbound Rules, on page 44
- Manage [Predefined](#page-49-1) Inbound Rules, on page 44

## <span id="page-48-2"></span><span id="page-48-1"></span>**Information About Predefined Inbound Rules**

You can specify predefined inbound rules for allowing trusted IP addresses, including prefixes, for managing controller access. The predefined rules apply to any existing or new overlay network created with the associated Smart Account.

You can add up to 200 rules per overlay network.

### **Benefits of Predefined Inbound Rules**

• Applies predefined inbound rules automatically to any overlay created with the associated Smart Account

• Supports equivalent audit log entries for the allowed IP addresses

## <span id="page-49-0"></span>**Use Case for Predefined Inbound Rules**

### <span id="page-49-1"></span>**Manage Predefined Inbound Rules**

#### **Before You Begin**

**1.** Create a Smart Account.

For more information on creating a Smart Account, see [Workflow](https://www.cisco.com/c/en/us/td/docs/routers/sdwan/configuration/self-serv-por/sdwan-ssp/access-sdwan-self-service-portal.html#Cisco_Concept.dita_a34e1476-8194-4a17-be53-e1e837268f74) for Smart Account and Virtual Accounts for [Provisioning](https://www.cisco.com/c/en/us/td/docs/routers/sdwan/configuration/self-serv-por/sdwan-ssp/access-sdwan-self-service-portal.html#Cisco_Concept.dita_a34e1476-8194-4a17-be53-e1e837268f74) the Controllers.

**2.** Create an overlay.

For more information on creating a Cisco Catalyst SD-WAN cloud-hosted overlay network, see [Create](https://www.cisco.com/c/en/us/td/docs/routers/sdwan/configuration/self-serv-por/sdwan-ssp/manage-overlay-networks.html#Cisco_Concept.dita_19b353ad-96b8-431c-8a3f-00c4a583117e) a Cisco Catalyst SD-WAN [Cloud-Hosted](https://www.cisco.com/c/en/us/td/docs/routers/sdwan/configuration/self-serv-por/sdwan-ssp/manage-overlay-networks.html#Cisco_Concept.dita_19b353ad-96b8-431c-8a3f-00c4a583117e) Overlay Network.

#### **Manage Predefined Inbound Rules**

- **1.** From the Cisco Catalyst SD-WAN Portal menu, choose **Admin Settings**.
- **2.** Under **Actions**, click **. . .** and choose **Manage Predefined Inbound Rules** from the drop-down list.
- **3.** Click **Add Predefined Inbound Rules** to add a predefined inbound rule.
- **4.** Configure the following fields:

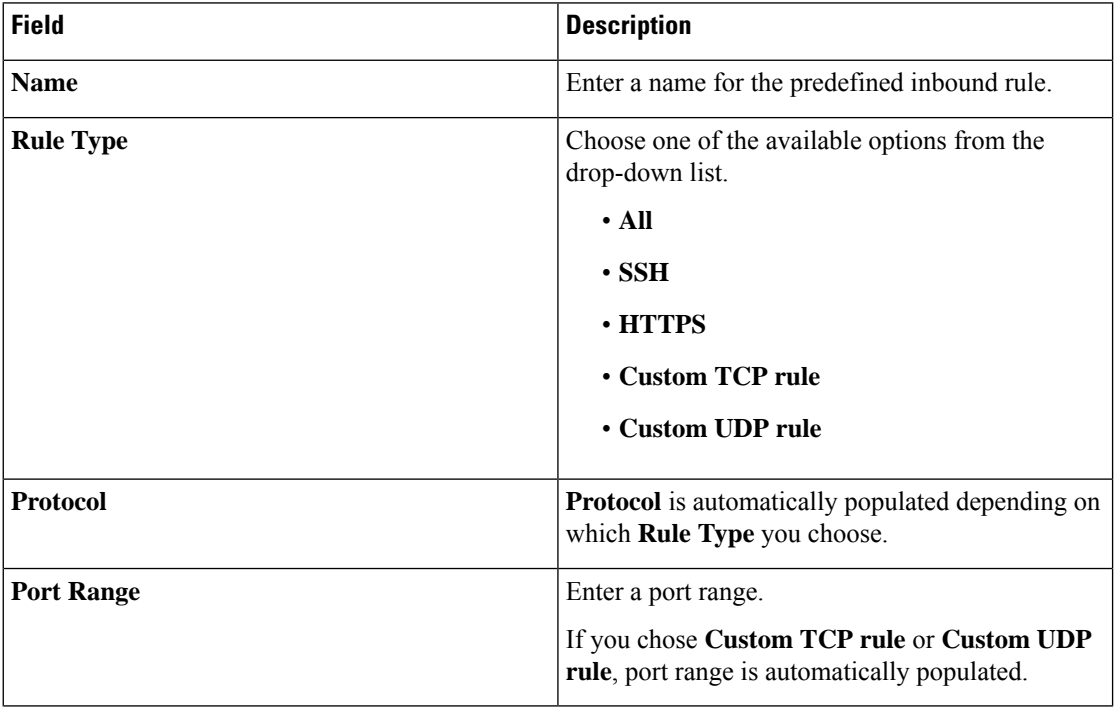

 $\mathbf l$ 

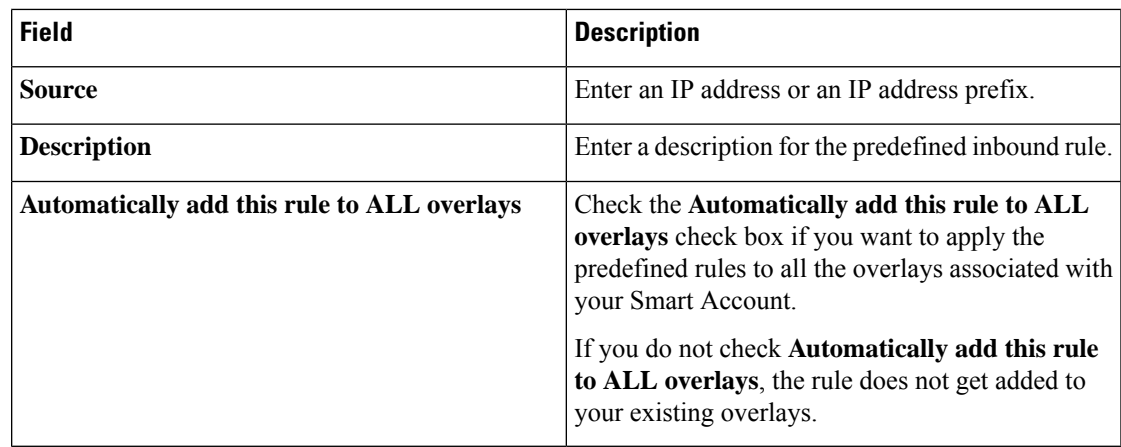

**5.** Click **Add**.

 $\mathbf I$ 

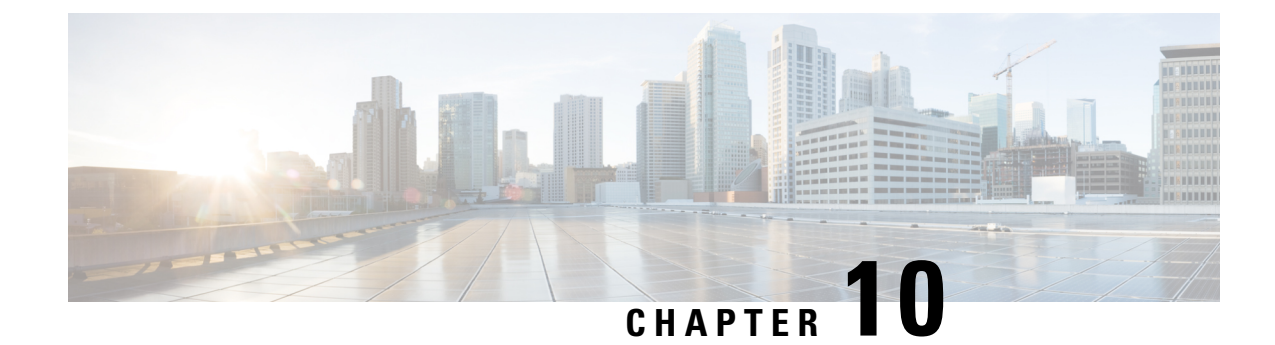

# <span id="page-52-0"></span>**Troubleshooting**

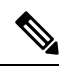

**Note**

To achieve simplification and consistency, the Cisco SD-WAN solution has been rebranded as Cisco Catalyst SD-WAN. In addition, from Cisco IOS XE SD-WAN Release 17.12.1a and Cisco Catalyst SD-WAN Release 20.12.1, the following component changes are applicable: **Cisco vManage** to **Cisco Catalyst SD-WAN Manager**, **Cisco vAnalytics**to **Cisco CatalystSD-WAN Analytics**, **Cisco vBond**to **Cisco CatalystSD-WAN Validator**, **Cisco vSmart** to **Cisco Catalyst SD-WAN Controller**, and **Cisco Controllers** to **Cisco Catalyst SD-WAN Control Components**. See the latest Release Notes for a comprehensive list of all the component brand name changes. While we transition to the new names, some inconsistencies might be present in the documentation set because of a phased approach to the user interface updates of the software product.

- Update an Expired IdP [Certificate,](#page-52-1) on page 47
- Reset a [Misconfigured](#page-53-0) IdP, on page 48
- [Troubleshoot](#page-53-1) Smart Account Issues, on page 48
- [Troubleshoot](#page-53-2) Virtual Account Issues, on page 48
- [Troubleshoot](#page-54-0) Browser Security Issues, on page 49

# <span id="page-52-1"></span>**Update an Expired IdP Certificate**

To update an expired identity provider (IdP) certificate, use the **Need help signing in** link at the bottom of the Cisco Catalyst SD-WAN Portal **Sign In** window.

- **1.** Navigate to the Cisco Catalyst SD-WAN Portal URL.
- **2.** Click the **Need help signing in** link.
- **3.** Click the **Need to reset IDP** link.

You are redirected to your Cisco account.

- **4.** Enter your Cisco login credentials.
- **5.** When prompted, set up or enter your MFA credentials.

### <span id="page-53-0"></span>**Reset a Misconfigured IdP**

If your IdP is misconfigured, and you are not able to log in, you can configure a new IdP.

- **1.** Navigate to the Cisco Catalyst SD-WAN Portal URL.
- **2.** Click the **Need help signing in** link.
- **3.** Click the **Need to reset IDP** link.

You are redirected to your Cisco account.

- **4.** Enter your Cisco login credentials.
- **5.** When prompted, set up or enter your MFA credentials.

### <span id="page-53-1"></span>**Troubleshoot Smart Account Issues**

#### **Problem**

A Smart Account is not visible in the **Smart Account** drop-down list after logging in to the Cisco Catalyst SD-WAN Portal.

This usually happens when there is no SD-WAN-capable attribute associated with the Smart Account.

#### **Solution**

Associate your Cisco DNA subscription with your Smart Account and Virtual Account.

For more information, see Workflow for Smart Account and Virtual Accounts for Provisioning the Controllers.

Contact Cisco Catalyst SD-WAN Technical Support to associate the Smart Account with your Cisco DNA cloud subscription.

### <span id="page-53-2"></span>**Troubleshoot Virtual Account Issues**

#### **Problem**

The Cisco Catalyst SD-WAN Portal displays an error that the Virtual Account is not SD-WAN capable.

This error indicates that a Cisco DNA subscription is not associated with the Virtual Account.

#### **Solution**

For customers with an enterprise agreement, automatic association of Virtual Accounts to an SD-WAN-capable attribute is not available.

To associate a Virtual Account with your Cisco DNA subscription as an enterprise customer, do the following:

**1.** Submit a cloud-controller provisioning request form through the Enterprise Agreement Workspace for the CloudOps team to provision the controllers.

Ш

- **2.** Contact Cisco Catalyst SD-WAN Technical Support to request that the desired Virtual Account become available on the Cisco Catalyst SD-WAN Portal.
- **3.** After the desired Virtual Account is available on the Cisco Catalyst SD-WAN Portal, you can provision the controllers after providing the necessary enterprise agreement contract information.

For more information, see Smart Account and Virtual [Accounts](https://www.cisco.com/c/en/us/td/docs/routers/sdwan/configuration/self-serv-por/sdwan-ssp/intro-sdwan-self-service-portal.html#Cisco_Concept.dita_fc13a3a1-76a0-4c0d-8451-a4a870056abf).

For more information, see Workflow for Smart Account and Virtual Accounts for Provisioning the Controllers.

If you are unable to associate your Virtual Account with your Cisco DNA subscription, contact Cisco Catalyst SD-WAN Technical Support to associate the Virtual Account with your Cisco DNA cloud subscription.

### <span id="page-54-0"></span>**Troubleshoot Browser Security Issues**

### **Problem**

You receive the following error:

CSRF Failed: CSRF token missing or incorrect

A cross-site request forgery (CSRF) token mismatch is an error whereby the browser is not able to create a secure cookie, or the browser is not able to access the cookie for you to log in.

### **Solution**

This error occurs due to certain security settings on your web browser.

Clear the cache on your browser or try another browser.

 $\mathbf I$ 

ı